## Skrócona instrukcja **JOSEPHINE**

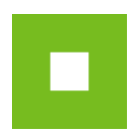

# **JOSEPHINE – skrócona instrukcja**

Założenie pierwszego zamówienia

### Spis treści

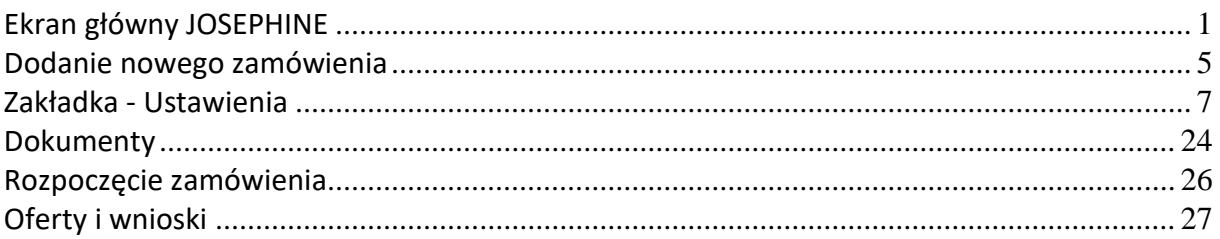

Skrócona instrukcja w szybki i prosty sposób poprowadzi użytkownika przez proces przygotowania zamówienia publicznego, pokazując w jaki sposób oceniać w systemie JOSEPHINE oferty składane elektronicznie. W celu uzyskania lepszego wglądu, w treść instrukcji wkomponowano opis podstawowych ekranów systemu. Jeżeli zaistnieje potrzeba uszczegółowienia niektórych informacji, zapraszamy do kontaktu telefonicznego z naszą linią wsparcia Houston PROEBIZ pod numerem telefonu +48 222 139 900.

### <span id="page-0-0"></span>**Ekran główny JOSEPHINE**

Po wprowadzeniu adresu internetowego portalu JOSEPHINE, załaduje się niniejszy ekran główny, na którym można wyświetlić listę trwających zamówień publicznych.

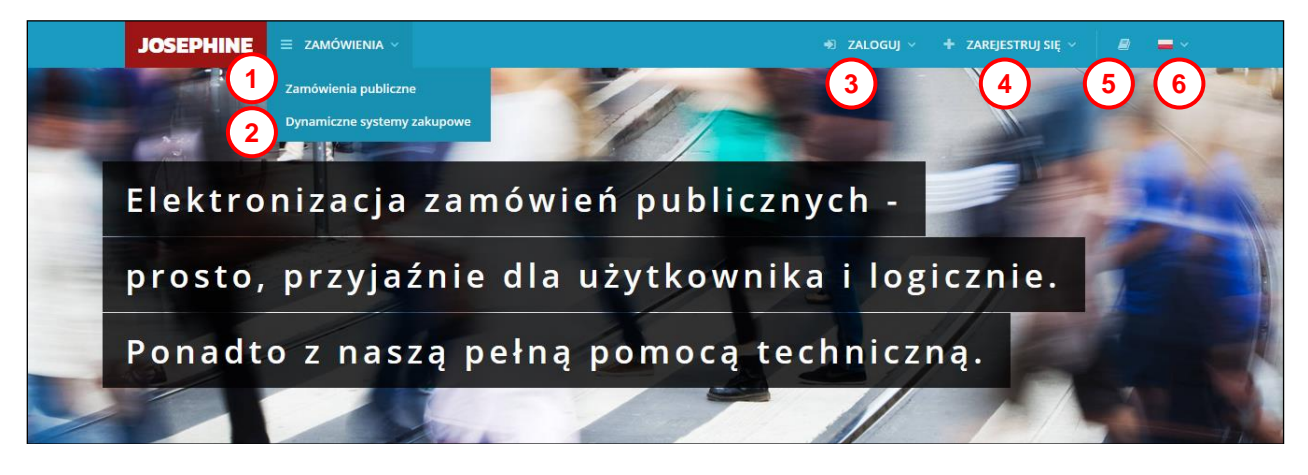

- **1.** Lista trwających zamówień publicznych.
- **2.** Lista trwających DSZ.
- **3.** Logowanie do systemu.
- **4.** Rejestracja nowych użytkowników.
- **5.** Ikona do pobrania instrukcji, znajdują się tam również wymagania techniczne, link do UZP dokument JEDZ, link do strony UE dokument JEDZ, oraz inne użyteczne dokumenty
- **6.** Możliwość wyboru wersji językowej.

W kolejnej części ekranu głównego można znaleźć listy aktualnych zamówień publicznych oraz dynamicznych systemów zakupowych.

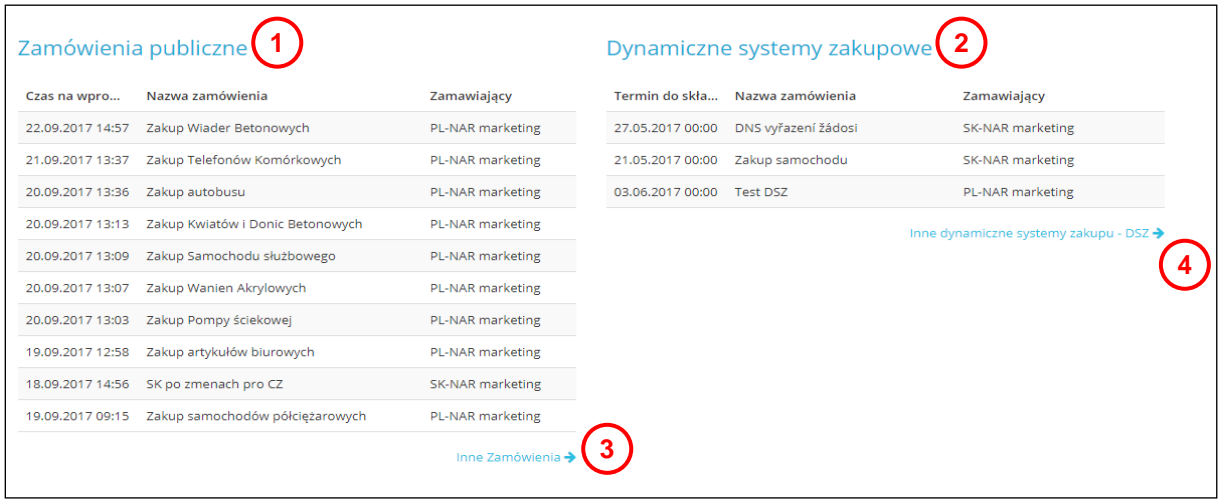

**01.** Lista ostatnich opublikowanych zamówień publicznych.

- **02.** Lista ostatnich opublikowanych DSZ.
- **03.** Lista wszystkich opublikowanych zamówień publicznych.
- **04.** Lista wszystkich opublikowanych DSZ.

Przeglądanie i śledzenie zamówień publicznych oraz szczegółowych informacji o nich opublikowanych na portalu JOSEPHINE możliwe jest również bez zalogowania się użytkownika wykonawcy/użytkownika zamawiającego. Po dokonaniu rejestracji i zalogowaniu każdy użytkownik wykonawcy ma możliwość szerszego dostępu do zamówienia (np. elektroniczna komunikacja z zamawiającym, złożenie oferty itp.).

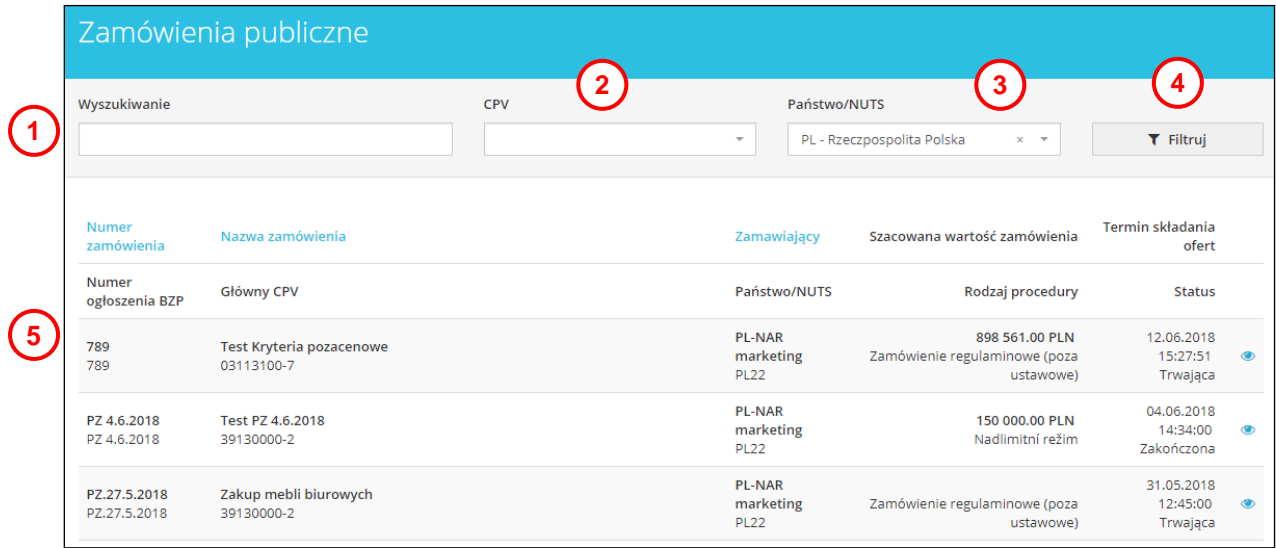

- **1.** Możliwość wyszukiwania z listy zamówień według nazwy zamawiającego, nazwy zamówienia, numeru zamówienia (BZP)
- **2.** Możliwość wyszukiwania według kodu CPV.
- **3.** Możliwość wyszukiwania według Kraju/NUTS.
- **4.** Przycisk **Filtruj**, który wyswietla wprowadzone dane.
- **5.** Lista opublikowanych zamówień.

Po kliknięciu w przycisk **ZALOGUJ**, pokażą się dwa rodzaje logowania.

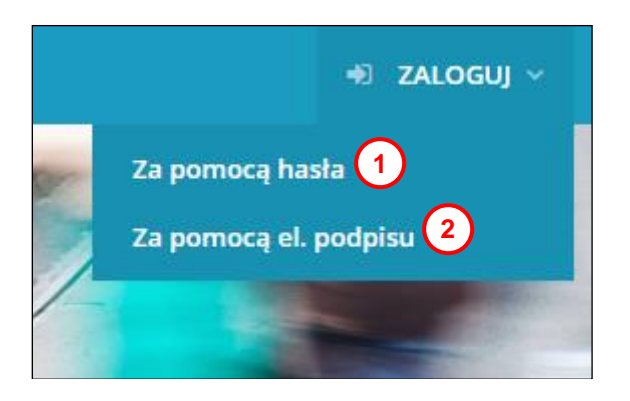

- **1.** Logowanie się za pomocą hasła (dotyczy użytkowników zamawiającego i wykonawcy).
- **2.** Logowanie się za pomocą el. podpisu (dotyczy użytkowników zamawiającego i wykonawcy).

Przygotowanie zamówienia wymaga zalogowania się zamawiającego do systemu. Należy wprowadzić adres email oraz hasło, a następnie kliknąć na przycisk **ZALOGUJ**.

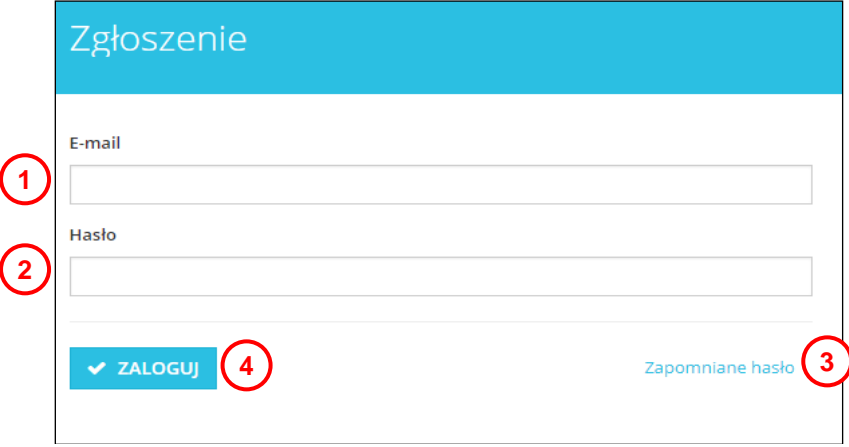

- **1.** Login dostępu (adres e-mail).
- **2.** Hasło dostępu.
- **3.** Możliwość odnowienia zapomnianego hasła.
- **4.** Po prawidłowo wprowadzonych danych dostępowych przycisk loguje użytkownika do systemu.

Po zalogowaniu wyświetli się ekran z listą zamówień publicznych danego użytkownika, ewentualnie zamówień publicznych, w których przydzielono użytkownikowi jakąś rolę, np. członka komisji. Jeżeli lista ta jest pusta, oznacza to, że użytkownik wprowadza swoje pierwsze zamówienie.

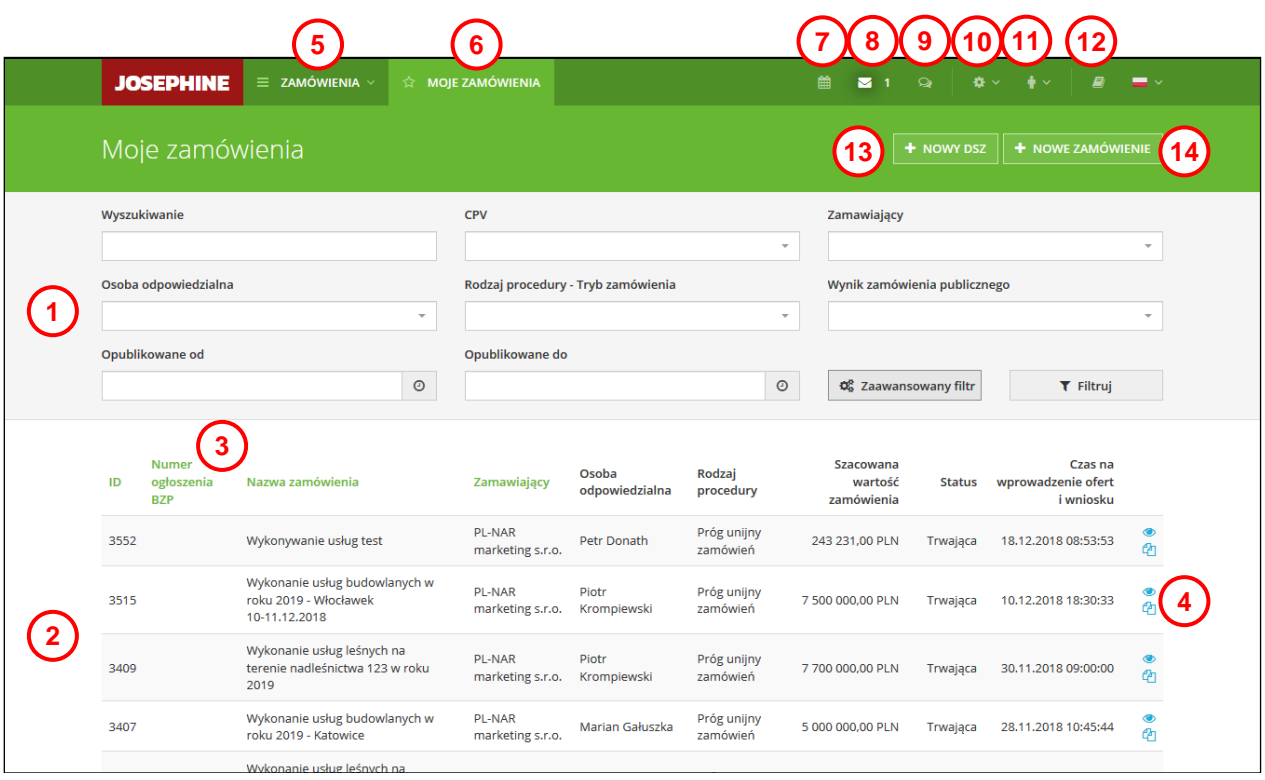

- **1.** Możliwość pełnotekstowego wyszukiwania w liście zamówień publicznych. Wyszukiwanie odbywa się na podstawie numeru zamówienia, nazwy, numeru ID zamówienia który nadawany jest przez system JOSEPHINE. Należy wprowadzić tekst bądź numer i kliknąć na przycisk **Filtruj**.
- **2.** Jeżeli w filtrze zostanie wprowadzony interwał daty publikacji oraz kod CPV to system wyszuka z listy zamówień publicznych te zamówienia, które posiadają dany kod, znajdują się w podanym interwale czasowym wraz z informacją o łącznej szacowanej wartości zamówienia bez VAT (tylko w przypadku trwających i ukończonych zamówień). Rozrzerzone wyszukiwanie jest możliwe po kliknięciu na przycisk **Zaawansowany filtr.**
- **3.** Listę zamówień publicznych danego użytkownika można sortować według Nr-u ID, Numeru ogłoszenia lub Nazwy zamówienia i Daty opublikowania (poprzez kliknięcie na nazwę kolumny).
- 4. Po kliknięciu na nazwę zamówienia publicznego (ewentualnie na ikonę oka <sup>ob</sup>) dane zamówienie otworzy się w trybie edycii. Klikając na ikonę kopiowania <sup>da</sup> wytworzy się kopia zamówienia.
- **5.** Po kliknięciu na zakładkę **ZAMÓWIENIA**, następnie **ZAMÓWIENIA PUBLICZNE** wyświetli się lista wszystkich zamówień publicznych opublikowanych na domenie JOSEPHINE.
- **6.** Po kliknięciu na zakładkę **MOJE ZAMÓWIENIA**, wyświetli się lista wszystkich zamówień publicznych użytkownika, ewentualnie wszystkich zamówień publicznych, w ramach których przydzielono mu jakąś rolę.
- **7.** Terminarz powiadomienie o zdarzeniach, na które masz uprawnienia.
- **8.** Powiadomienie o nowej wiadomości.
- **9.** Powiadomienie o nowej wiadomości wewnętrznej.
- **10.** Po kliknięciu na ikonę **ADMINISTRACJA**, istnieje możliwość (jeżeli użytkownikowi przydzielono daną kompetencję) dodawania w ramach jednego klienta innych zamawiających, użytkowników zamawiającego, dodawanie i edytowanie szablonów, kontrola przechowywanych danych.
- **11.** Po kliknięciu na ikonę ludzika, istnieje możliwość zmiany hasła, wylogowania się z systemu, wgrania el. podpisu do profilu użytkownika zamawiającego.
- 12. Biblioteka instrukcii i linków
- **13.** Przycisk umożliwia dodanie nowego DSZ.
- **14.** Przycisk umożliwia dodanie nowego zamówienia publicznego.

### <span id="page-4-0"></span>**Dodanie nowego zamówienia**

Nowe **zamówienie publiczne** można dodać, wybierając przycisk **Nowe zamówienie.** Należy wprowadzić podstawowe dane o zamówieniu publicznym i wybrać przycisk **Zapisz**.

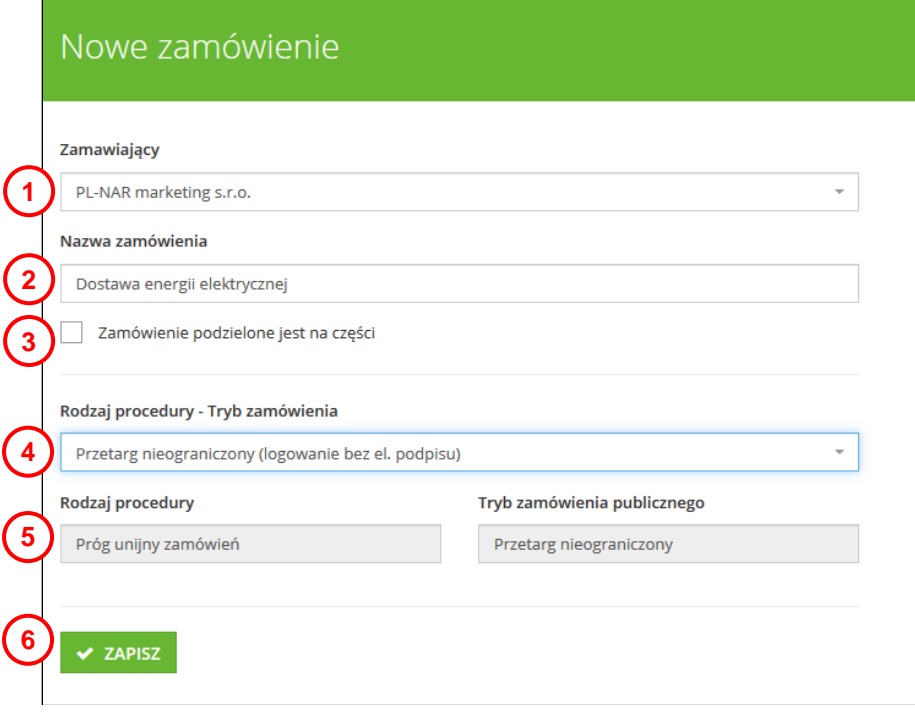

- **1.** Wybór zamawiającego (jeżeli do danego profilu przydzielono większą liczbę zamawiających to po kliknięciu w nazwę zamawiającego można wybrać ich z rozwijanej listy).
- **2.** Należy wpisać nazwę zamówienia.
- **3.** Jeżeli zamówienie podzielone jest na części to należy zaznaczyć. Dla użytkownika zamawiającego po zaznaczeniu pola wyboru **Zamówienie podzielone jest na części** dostępna jest funkcja importu części zamówienia ze wzoru dokumentu, który zostaje automatycznie udostępniony dla użytkownika w formacie XLS.
- **4.** Z listy rozwijanej należy wybrać tryb (szablon) zamówienia publicznego.
- **5.** Wyświetlenie informacji o szablonie trybu zamówienia.
- **6.** Przycisk umożliwia zapisanie ustawień

**Uwaga: Po ustawieniu opcji podzielenia zamówienia publicznego na części oraz wyboru szablonu typu zamówienia publicznego nie można później zmieniać.**

Wybór odpowiedniego trybu zamówienia.

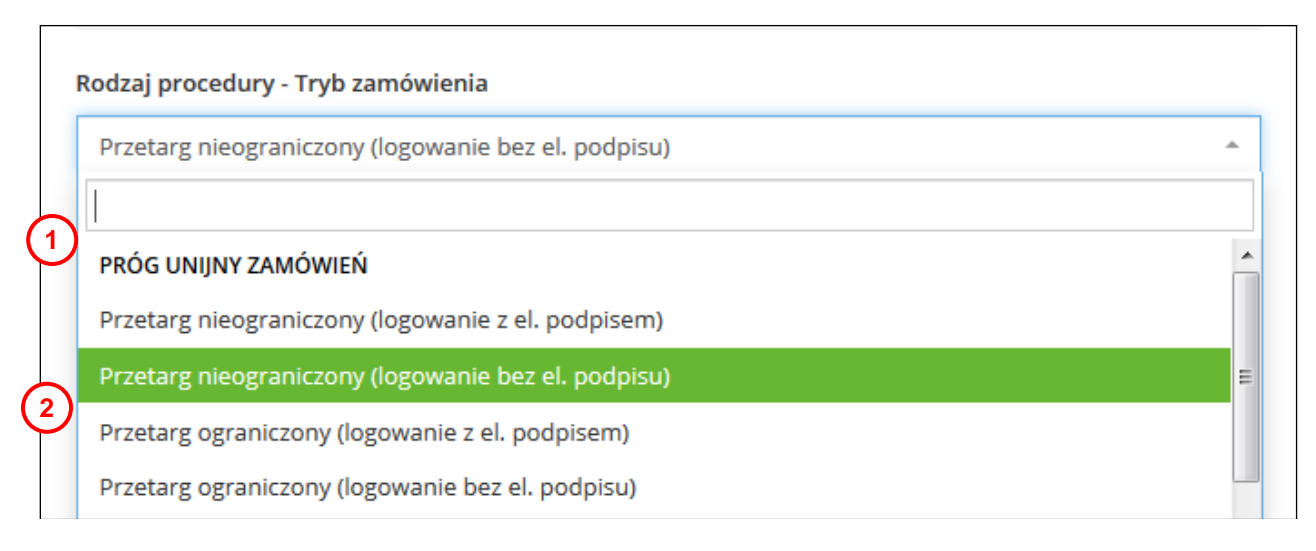

- **1.** W tym miejscu możesz wybrać odpowiedni szablon trybu zamówienia publicznego.
- **2.** Lista trybów (szablonów) zamówień publicznych.

Ponieważ ustawa o PZP nie przewiduje stosowania podpisu elektronicznego do logowania się do systemów elektronicznych, polecamy wybierać szablony "logowanie bez el. podpisu" a w przypadku, że chcecie Państwo stosować ocenę wykonawców w systemie Josephine w formularzu ofertowym wtedy można korzystać z szablonów z podpisami.

Aby uzyskać więcej informacji prosimy o kontakt.

### <span id="page-6-0"></span>**Zakładka - Ustawienia**

W zakładce **ZAMAWIAJĄCY** znajdują się już wypełnione dane o zamawiającym (zgodnie z danymi logowania). W tym miejscu istnieje jeszcze możliwość zmiany danych zamawiającego dla danego zamówienia, z reguły jednak danych tych nie trzeba zmieniać. Poniżej znajduje się kontakt do osoby odpowiedzialnej, można go zmienić np. w przypadku kiedy osoba odpowiedzialna idzie na urlop w trakcie postępowania, bądź z innych przyczyn losowych nie może prowadzić zamówienia.

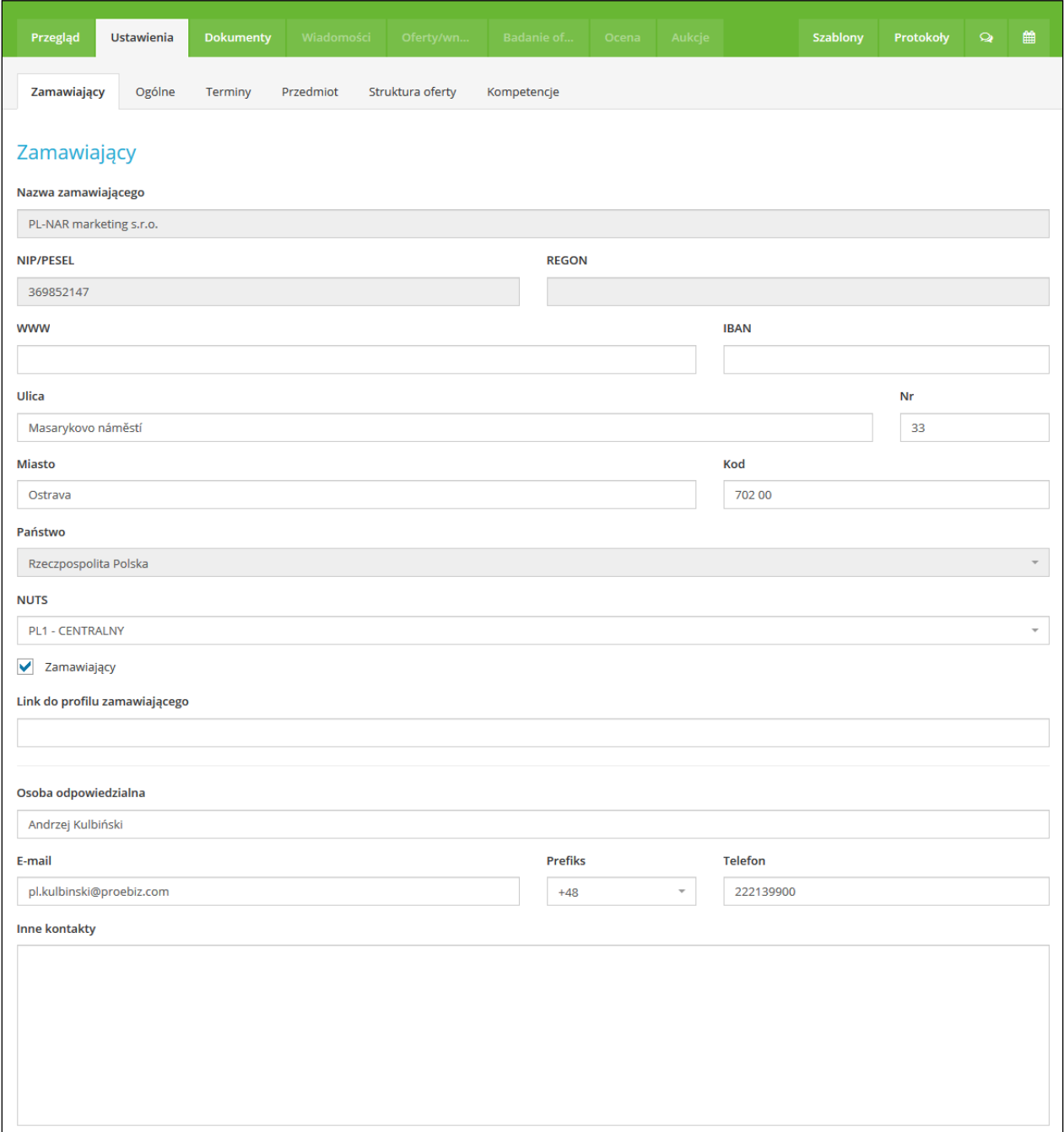

Po zapisaniu podstawowych danych wyświetli się ekran zakładki **USTAWIENIA** – **OGÓLNE,** który umożliwia uzupełnienie pozostałych informacji dotyczących zamówienia publicznego. Informacje te będą wyświetlane wykonawcom na karcie szczegółów zamówienia. Należy kontynuować uzupełnianie kolejnych danych zamówienia w podzakładce **Ogólne**:

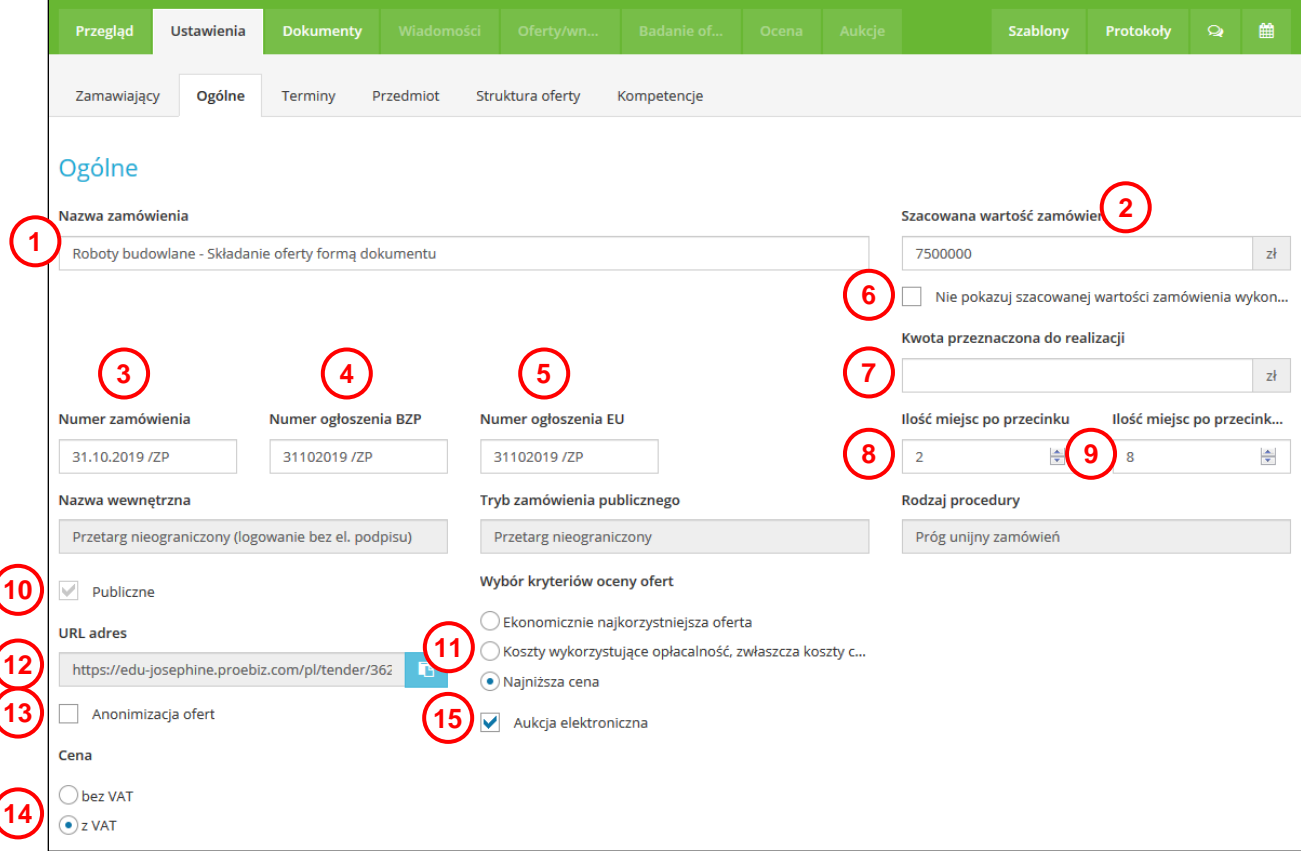

- **1.** Pole umożliwiające wpisanie nazwy zamówienia (jest wczytane z poprzednio wprowadzonych danych, można je edytować).
- **2.** Szacowana wartość zamówienia bez VAT.
- **3.** Numer zamówienia (numer zamawiającego).
- **4.** Numer ogłoszenia BZP (nadany przez UZP).
- **5.** Numer ogłoszenia EU (TED).
- **6.** Jeśli zamawiający nie chce pokazywać szacowanej wartości zamówienia wykonawcom to należy zaznaczyć to pole.
- **7.** Kwota przeznaczona do realizacji
- **8.** Liczba miejsc po przecinku w ofercie cenowej w walucie.
- **9.** Liczba miejsc po przecinku oceny punktowej oferty.
- **10.** Przygotowanie zamówienia jako publiczne (widoczne) lub niepubliczne (niewidoczne). Jeżeli nie zaznaczono to zamówienie jest niewidoczne i nie wyświetla się nigdzie na domenie JOSEPHINE. W tym przypadku aby wykonawcy mogli złożyć swoje oferty, należy wysłać im wygenerowany kod zaproszenia (opisano w instrukcji poniżej – zakładka **ZAPROSZENIA**).
- **11.** Możliwość wyboru kryteriów oceny ofert.
- **12.** Adres URL zamówienia, który generuje się automatycznie. Link można skopiować i np. umieściś w BIP-ie zamawiającego.
- **13.** Jeżeli zostało zaznaczone pole wyboru Anonimizacja ofert, aż do upłynięcia terminu składania ofert, zamawiający nie otrzyma żadnych informacji o złożonych ofertach. W zakładce **Oferty/wnioski**, lista

złożonych ofert będzie niewidoczna, a w przypadku złożenia, czy też ewentualnie usunięcie oferty zamawiający nie otrzyma żadnej wiadomości e-mail z informacją.

- **14.** Określenie kryterium ceny w ramach oceny zamówienia. Należy zaznaczyć, czy w przypadku zamówienia brana jest pod uwagę cena z VAT lub bez VAT. W zależności od tego ustawienia wykonawcom wyświetli się odpowiedni formularz do złożenia oferty.
- **15.** Możliwość wyboru aukcji elektronicznej. Wymagane jest podłączenie z systemem PROEBIZ

W zakładce **OGÓLNE** istnieje możliwość dokładniejszego zdefiniowania przedmiotu zamówienia. Należy uzupełnić pole ze zwięzłym opisem zamówienia oraz pole z kodem CPV.

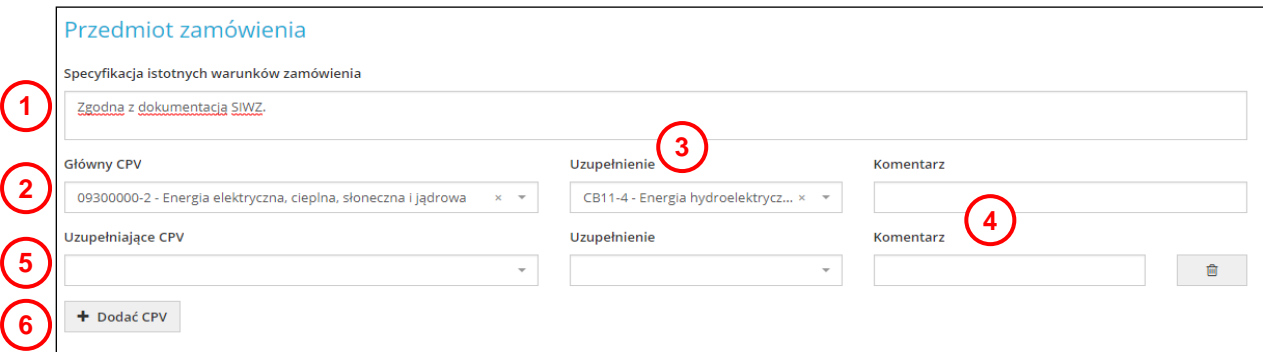

- **1.** Pole umożliwia wpisanie specyfikacji zamówienia.
- **2.** Wybór głównego kodu CPV, kod CPV można wyszukać wg numeru lub nazwy.
- **3.** Wybór uzupełniającego kodu CPV, kod CPV można wyszukać wg numeru lub nazwy.
- **4.** Możliwość wpisania komentarza do poszczególnych kodów CPV.
- **5.** Wybór uzupełniającego kodu CPV.
- **6.** Za pomocą przycisku **Dodać CPV** jest możliwe dodanie dowolnej liczby uzupełniających kodów CPV.

W części **Procedura i ocenianie** już wcześniej zdefiniowano rodzaj procedury i tryb zamówienia. W tej części należy jeszcze określić rodzaj zamówienia publicznego oraz to, co będzie wynikiem zamówienia publicznego.

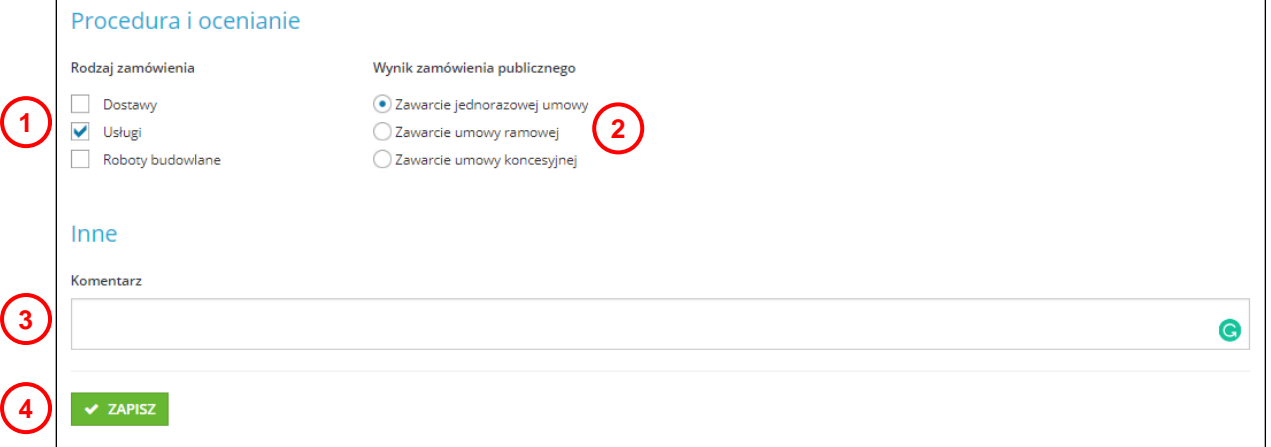

- **1.** W tym miejscu należy wybrać rodzaj zamówienia.
- **2.** W tym miejszu należy wybrać wynik zamówienia.
- **3.** W tym miejscu można wprowadzić tekst komentarza, który będzie widoczny w części publicznej systemu JOSEPHINE.
- **4.** Klikając na przycisk **ZAPISZ** zapiszemy wprowadzone dane do system w zakładce **USTAWIENIA – OGÓLNE.**

W zakładce **Terminy** należy wprowadzić datę publikacji zamówienia oraz zdefiniować termin składania ofert. Zamówienia, które nie mają obowiązku publikacji np. zamówienia do 30 000 Euro, daty publikacji BZP/EU nie trzeba wprowadzać.

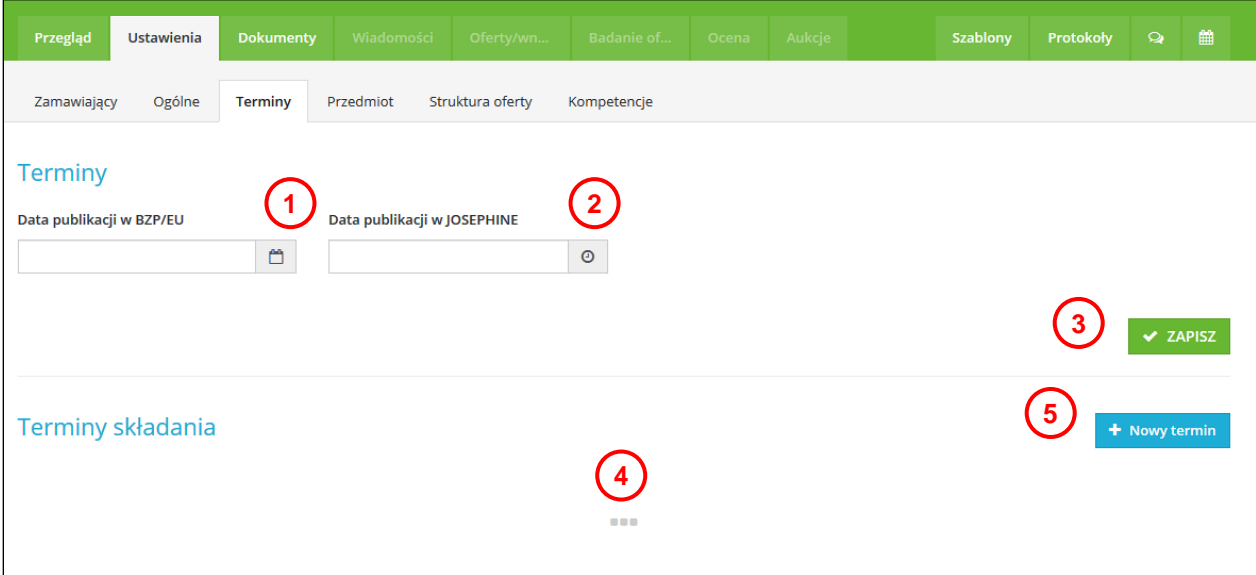

- **1.** Po kliknięciu w ikonę **kalendarza** wprowadzimy datę publikacji zamówienia w BZP/EU.
- **2.** Data publikacji na domenie JOSEPHINE nie musi być wprowadzona (jeśli zamówienie posiada wszystkie dane, po klinięciu w przycisk **ROZPOCZĄĆ** data publikacji w JOSEPHINE wprowadzi się automatycznie i jest to jednocześnie początek terminu składania ofert). Jeśli jednak chcemy wprowadzić datę publikacji w JOSEPHINE to kliknięciem na ikonę **Zegara** wprowadzimy wybraną datę i godzinę z kalendarza.
- **3.** Za pomocą przycisku **ZAPISZ** zapiszesz wprowadzone dane.
- **4.** W tym miejscu wyświetli się lista wszystkich terminów wprowadzonych w ramach zamówienia. Lista jest pusta, ponieważ nie dodano jeszcze żadnego terminu.
- **5.** Za pomocą przycisku **Nowy termin** zdefiniujemy termin składania ofert.

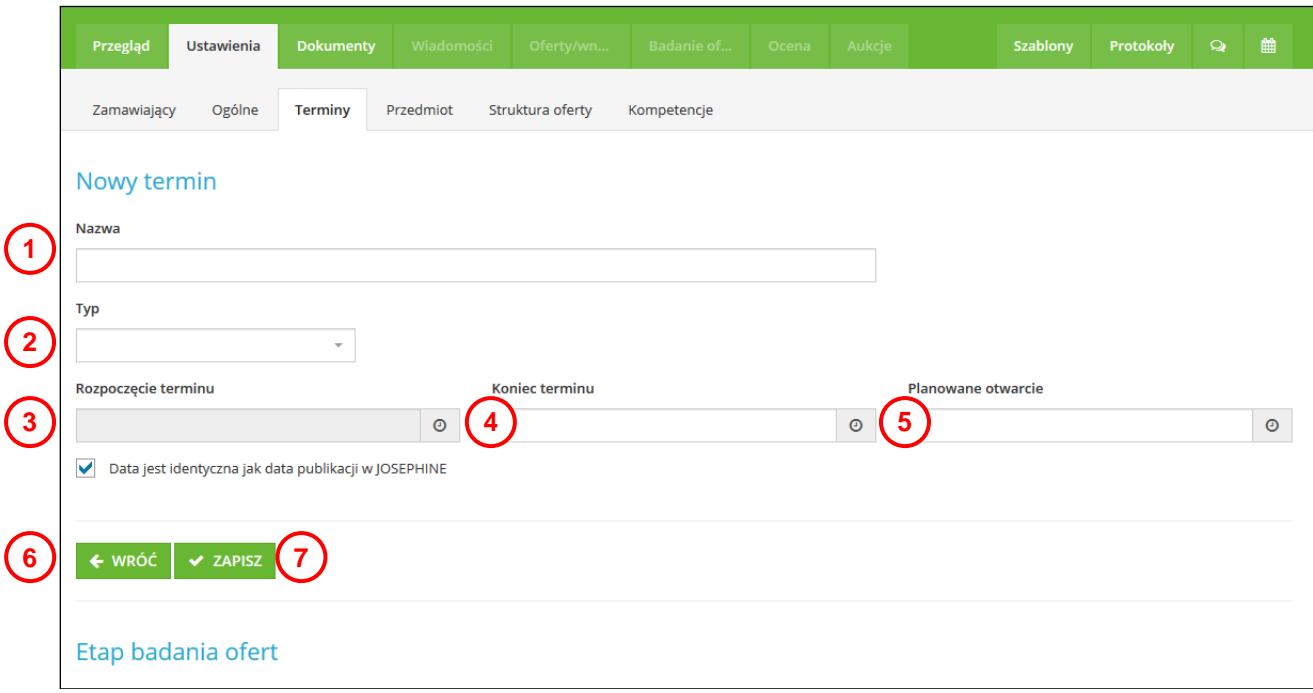

- **1.** W tym miejscu należy wpisać nazwę terminu np. Termin składania ofert.
- **2.** W tym miejscu należy wybrać czego dotyczy termin składania ofert: - Dokumenty – tyka się składania tylko dokumentów przez oferentów – **różnież należy to wybrać w**

**przypadku składania ofert w formie podpisanego cyfrowo dokumentu.** - Oferta – dotyczy składania ofert w formularzu przygotowanym w systemie Jospehine i dokumentów.

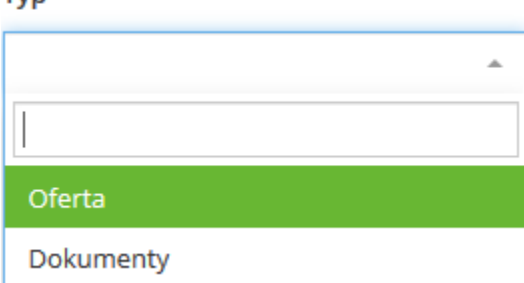

- **3.** Data rozpoczęcia terminu składania ofert. Kiedy klikniemy na pole wyboru **Data jest identyczna jak data publikacji w JOSEPHINE**, możliwe jest ręczne wprowadzenie daty i godziny rozpoczęcia terminu składania ofert.
- **4.** Data końca terminu składania ofert. Po kliknięciu na ikonę zagara wprowadzimy datę i godzinę końca terminu składania ofert.
- **5.** Planowane otwarcie ofert.

Typ

- **6.** Po kliknięciu w przycisk **WRÓĆ** system wróci do poprzedniego kroku bez zapisania wprowadzonych danych.
- **7.** Przycisk umożliwia zapisanie wprowadzonych danych.

**Uwaga: Pole wyboru "Tylko dla wybranych wykonawców" nie pokazuje się w momencie dodawania terminu składania ofert. Ta możliwość pojawi się przy dodawaniu następnego terminu składania ofert.**

**Uwaga: Możliwość dodawania kolejnych terminów jest zależne od wybranego trybu zamówienia oraz wyniku zamówienia. Więcej terminów można dodać na przykład w zamówieniach, w których wynikiem jest zawarcie umowy ramowej.**

Jeżeli zamawiający nie chce oceniać ofert wykonawców bezpośrednio w systemie Josephine, wtedy może zastosować prostą procedurę przesyłania podpisanych dokumentów, traktując Josephine jako narzędzie do ich przesyłania. W tym celu należy wybierać w menu opcję Dokumenty a do nazwy dopisać "termin składania **ofert i dokumentów".** 

Zakładka **PRZEDMIOT** jest istotna ze względu na definiowanie przedmiotu (pozycji cenowych) i kryteriów pozacenowych zamówienia zgodnie z informacjami z dokumentacji przetargowej. W tym miejscu należy zdefiniować, w jaki sposób (formą elektroniczną) wykonawcy będą składali swoje oferty cenowe. Jeśli w zamówieniu główną rolę oceny gra ekonomicznie najkorzystniejsza oferta to kryteriom należy przydzielić odpowiednią wagę. Oczywiście tylko w przypadku że oferty nie są podawane formą podpisanych elektronicznie dokumentów.

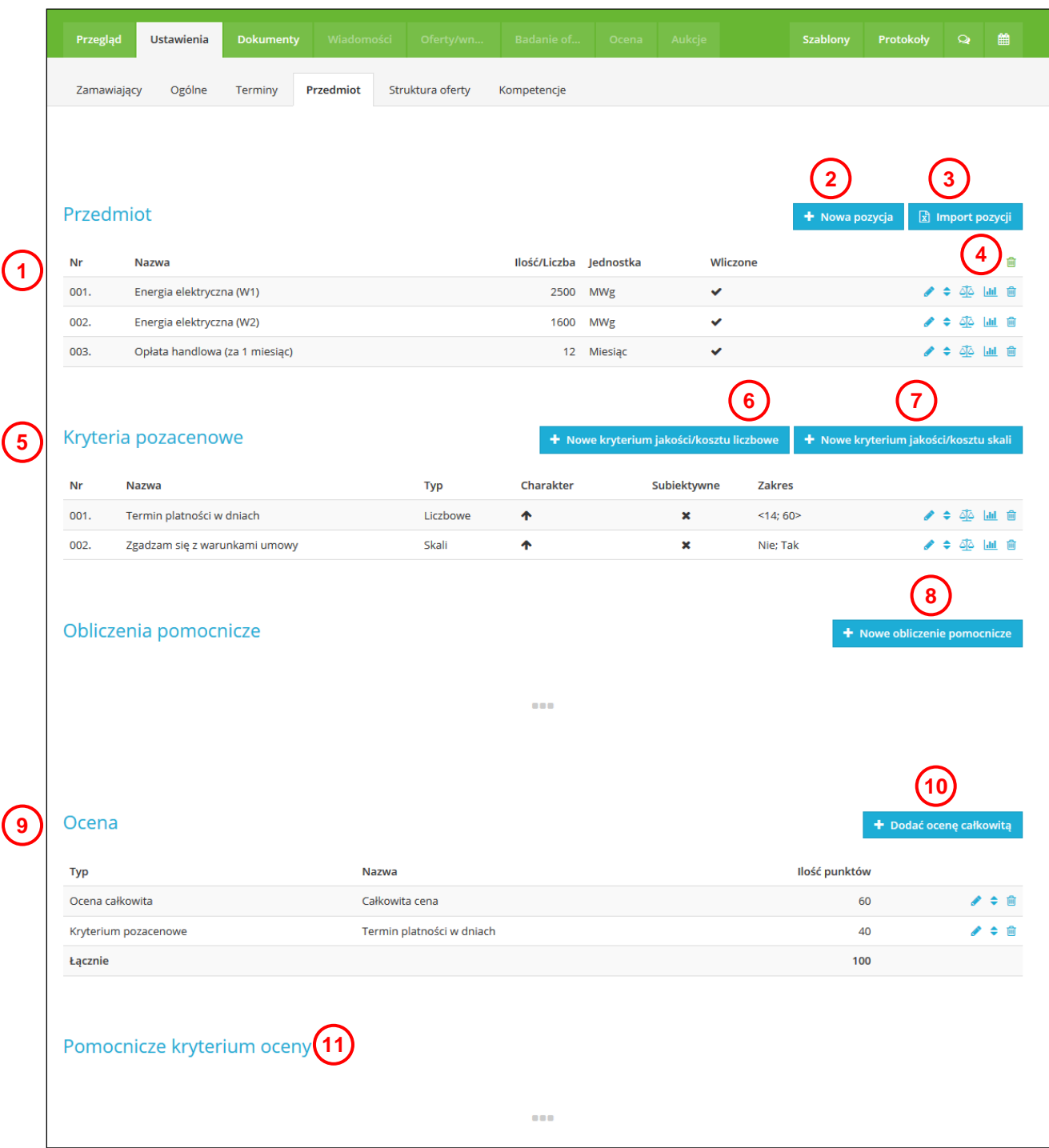

- **1.** Lista zdefiniowanych pozycji. Klikając na wiersz pozycji (ewentualnie na ikonę ołówka), pozycję można edytować.
- **2.** Przycisk umożliwia dodanie nowej pozycji cenowej.
- **3.** Przycisk umożliwia import pozycji na podstawie umieszczonego w systemie wzoru dokumentu XLS.
- **4.** Przycisk umożliwia usunięcie wszystkich pozycji cenowych.
- **5.** Lista Kryteriów poza cenowych. Klikając na wiersz wybranego Kryterium (ewentualnie na ikonę ołówka), pozycję Kryterium pozacenowego można edytować.
- **6.** Przycisk umożliwia wstawienie nowego kryterium liczbowego (określenie interwału liczbowego).
- **7.** Przycisk umożliwia wstawienie nowego kryterium skali (określenie skali wyboru).
- **8.** Przycisk umożliwia wstawienie nowego obliczenia pomocniczego (nowe dodane obliczenie wyświetli się w taki sam sposób jak dodana pozycja cenowa czy też kryterium pozacenowe).
- **9.** Lista form oceny wszystkich zdefiniowanych kryteriów. Klikając na wiersz oceny (ewentualnie na ikonę ołówka), pozycję oceny można edytować.
- **10.** Przycisk umożliwia wstawienie oceny całkowitej (optymalnie 100 pkt).
- **11.** Jeśli administrator obok wybranego kryterium pozacenowego kliknie na ikonę grafu to w tym miejscu wybrane kryterium pokaże się jako **Pomocnicze Kryterium Oceny (PKO)**. Ta funckja w praktyce może być przydatna dla zamawiajacych sektorowych.

Opis ikon w zakładce **Przedmiot**:

Klikając na ikonę ołówka , daną pozycję można edytować.

Klikając na ikonę strzałek  $\bullet$ , daną pozycję można przesunąć w kolejnośli w ramach listy.

Klikając na ikonę wagi  $\frac{\partial Q}{\partial}$ , do danej pozycji można przydzielić wartość punktową – wagę.

Klikając na ikonę grafu  $\frac{d\ln l}{2}$ , zdefiniowana pozycja cenowa, kryterium pozacenowe, obliczenie pomocnicze zostanie wybranego jako **Pomocnicze Kryterium Oceny (PKO)**.

Klikając na ikonę kosza  $\blacksquare$ , wprowadzone dane zostaną usunięte.

W celu dodania nowej pozycji należy kliknąć na przycisk **Nowa pozycja**. Można w tym miejscu zdefiniować dowolną liczbę pozycji.

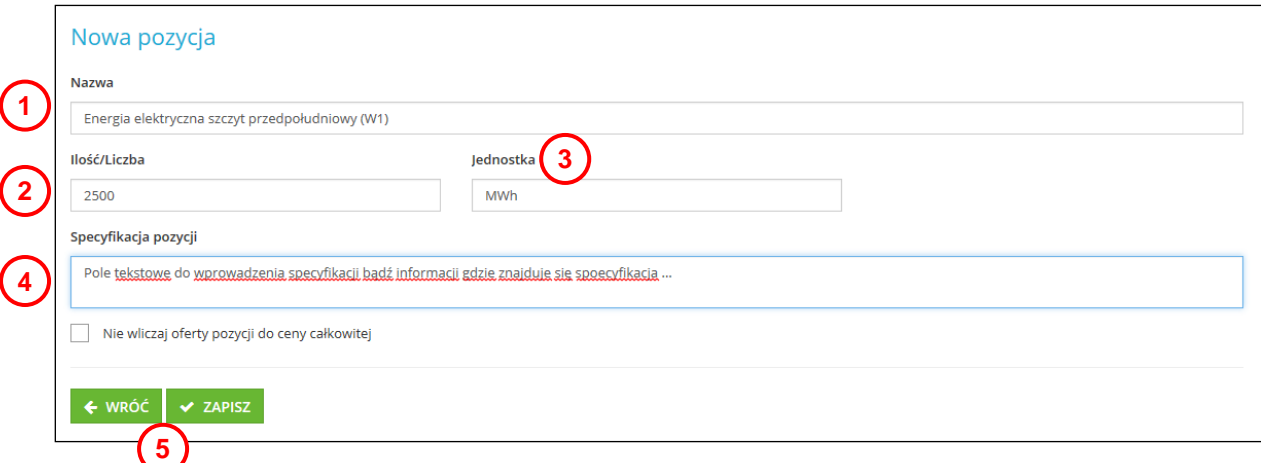

- **1.** Nazwa pozycji cenowej.
- **2.** Zamawiana ilość dla danej pozycji cenowej.
- **3.** Jednostka miary dla danej pozycji cenowej.
- **4.** Pole do wpisania szczegółowej specyfikacji pozycji lub informacji gdzie znajduje się specyfikacja np. w załączonym dokumencie (SIWZ).
- **5.** Zapisanie wprowadzonych danych lub kliknięciem na przycisk **WRÓĆ** powrót do zakładki **Przedmiot**.

Jeżeli zamówienie nie jest oceniane wyłącznie pod względem najkorzystniejszej oferty cenowej, w zakładce **Przedmiot - Kryteria pozacenowe** można zdefiniować inne kryteria dla zamówienia.

Klikając na przycisk **Nowe kryterium liczbowe**, można dodać nowe kryterium, dla którego można zdefiniować interwał – określenie wartości maksymalnej i minimalnej kryterium lub określenie tylko minimalnej bądź tylko maksymalnej wartości w zależności od charakteru kryterium (rosnące lub malejące).

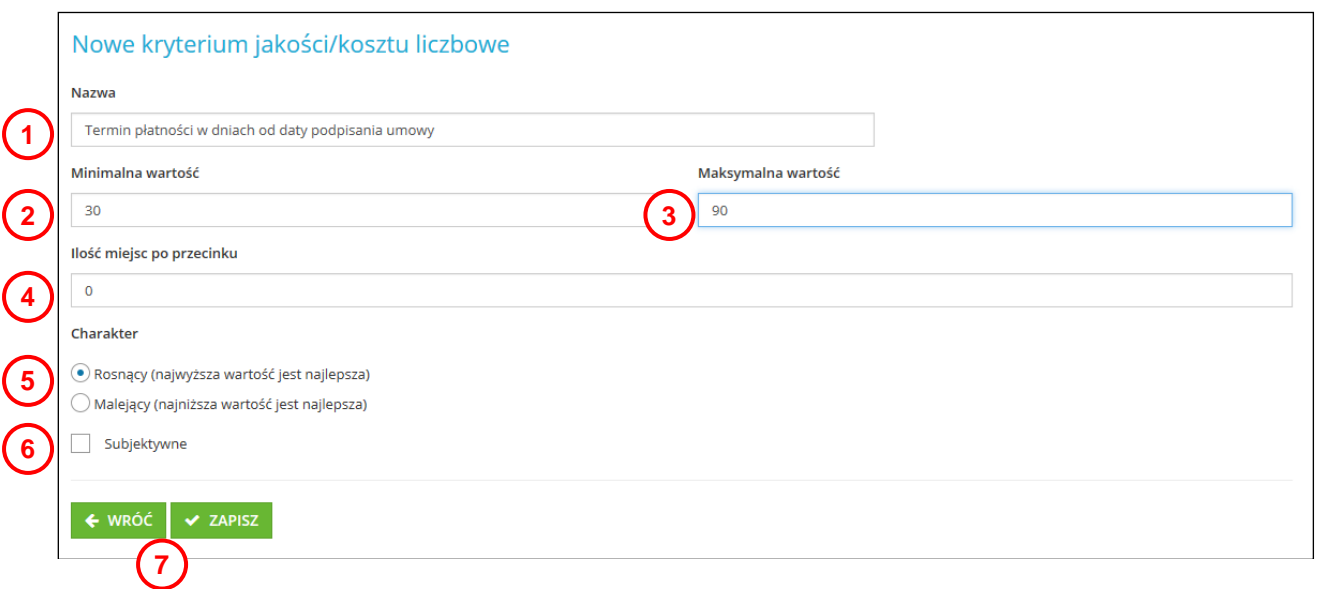

- **1.** Nazwa kryterium.
- **2.** Minimalna wartość skali (interwału).
- **3.** Maksymalna wartość skali (interwału).
- **4.** Liczba miejsc po przecinku.
- **5.** Określenie charakteru kryterium (rosnący lub malejący).
- **6.** Subiektywny charakter kryterium umożliwia wpisywanie wartości tylko przez zamawiającego (zgodnie z przydzielonymi mu prawami). Wykonawca widzi Kryterium pozacenowe podczas składania oferty, jednak nie ma możliwości wypełnienia pola kryterium pozacenowego.
- **7.** Zapisanie wprowadzonych danych lub klikając na przycisk **WRÓĆ** powrót do zakładki **Przedmiot**.

Klikając na przycisk **Nowe kryterium skali**, można zdefiniować listę skali pozycji, spośród których wykonawca będzie mógł wybierać zdefiniowane wartości kryterium pozacenowego.

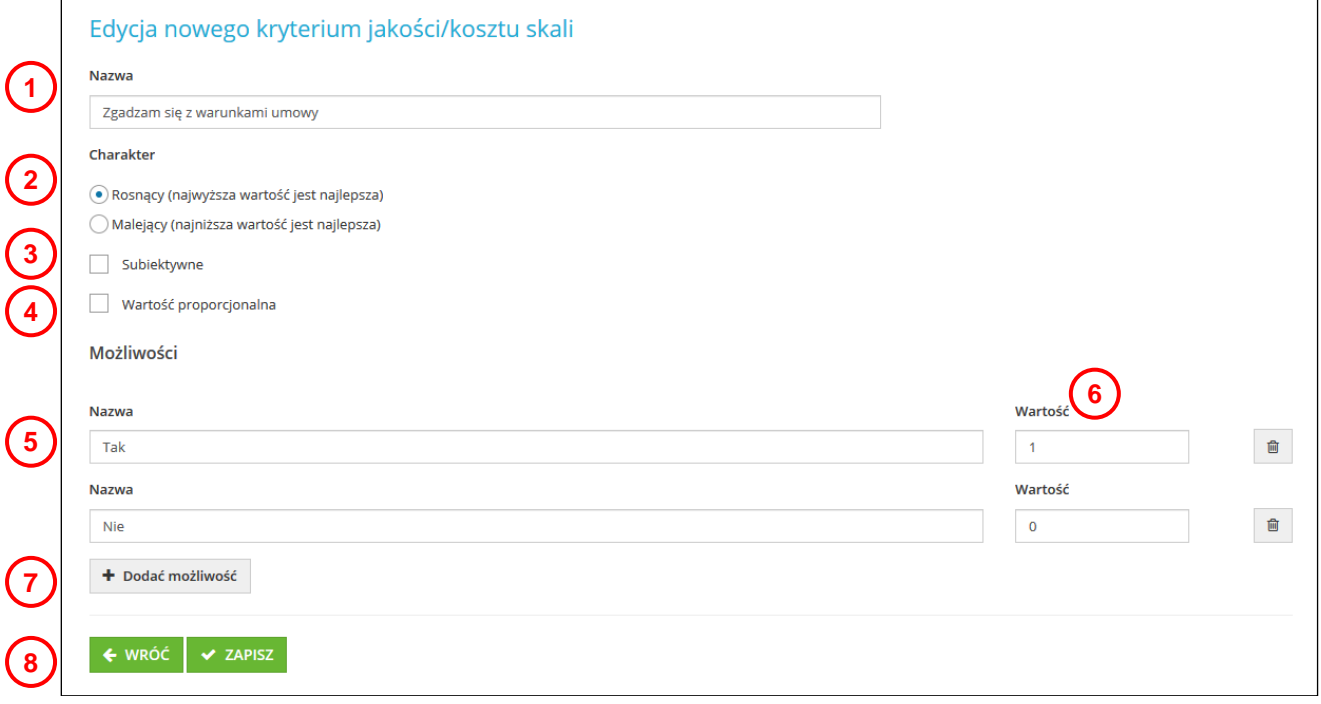

- **1.** Nazwa kryterium pozacenowego.
- **2.** Określenie charakteru kryterium pozacenowego (rosnący lub malejący).
- **3.** Subiektywny charakter kryterium umożliwia wpisywanie wartości tylko przez zamawiającego (zgodnie z przydzielonymi mu prawami). Wykonawca widzi Kryterium pozacenowe podczas składania oferty, jednak nie ma możliwości wypełnienia pola kryterium.
- **4.** Wartość proporcjonalna
- **5.** Zdefiniowanie kryterium pozacenowego (nazwa lub nazwy zdefiniowanych skal).
- **6.** Przydzielenie wartości do zdefiniowanej nazwy skali.
- **7.** Możliwość dodania kolejnej możliwości wyboru w kryterium.
- **8.** Zapisanie wprowadzonych danych lub powrót do zakładki **Przedmiot**.

System umożliwia wprowadzanie obliczeń pomocniczych, klikając na przycisk **Nowe obliczenie pomocnicze** można dodać obliczenia.

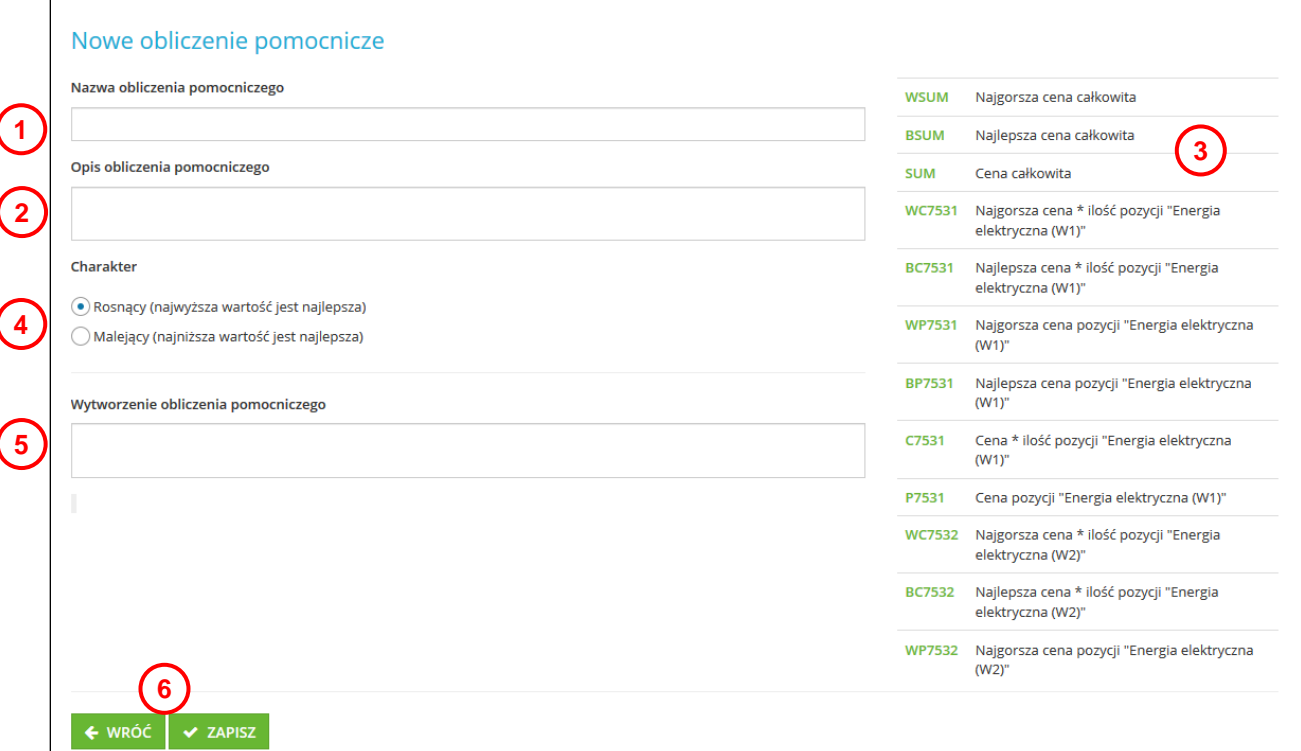

- **1.** Nazwa obliczenia pomocniczego.
- **2.** Opis obliczenia pomocniczego (czego dotyczy wprowadzone obliczenie pomocnicze).
- **3.** Lista elementów, z których można tworzyć obliczenia pomocnicze. Klikając na skróty, które zostały napisane zieloną czcionką np. **WSUM**, skrót ten pojawi się w polu **Wytworzenie obliczenia pomocniczego**. Następnie możemy wprowadzać matematyczne znaki np. **+** czy **–** i ponownie klikając na inny skrót elementu tworzyć działanie matematyczne.
- **4.** Określenie charakteru obliczenia pomocniczego (rosnące lub malejące).
- **5.** W polu **Wytworzenie obliczenia pomocniczego** pracujemy nad tworzeniem obliczenia przy pomocy skrótów, które wybieramy z listy elementów oraz matematycznych znaków dodawania, odejmowania, dzielenia, mnożenia.
- **6.** Klikając na przycisk **ZAPISZ** zapiszemy wytworzone obliczenie pomocnicze. Klikając na przycisk **WRÓĆ**  powrócimy do zakładki **Przedmiot**.

Aby system JOSEPHINE miał możliwość oceny ofert wykonawców, należy cenie całkowitej, ewentualnie poszczególnym pozycjom cenowym lub kryteriom pozacenowym przydzielić wartości punktowe. Klikając na przycisk **Dodać ocenę całkowitą**, można przydzielić wartość punktową dla ceny całkowitej.

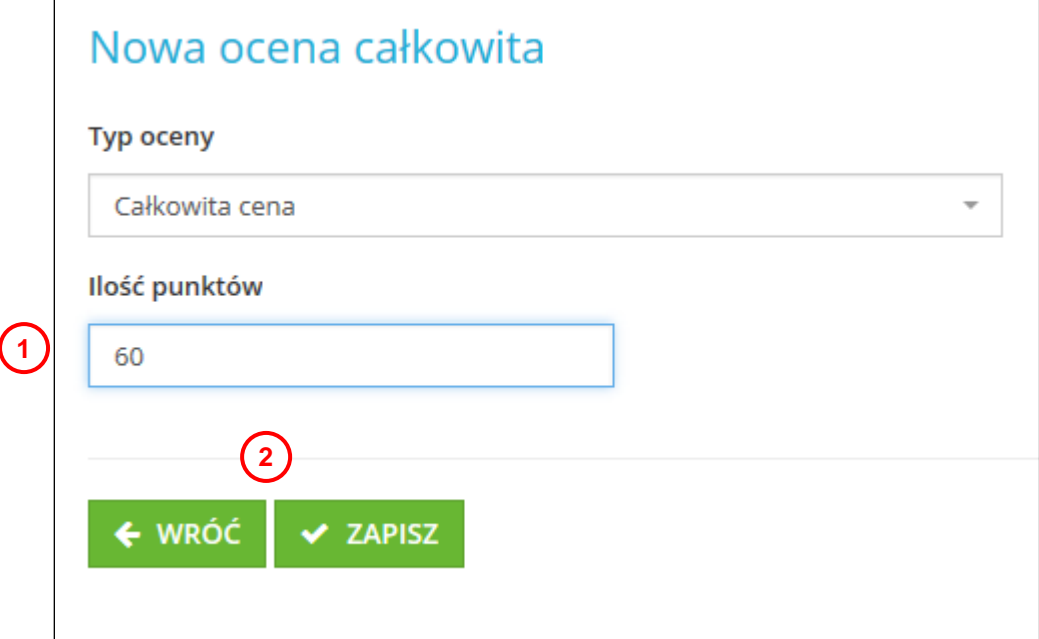

- **1.** Pole do wprowadzenia wartości punktowej dla ceny całkowitej.
- **2.** Zapisanie wprowadzonych danych lub powrót do zakładki **Przedmiot**.

**Uwaga: Jeżeli zamówienie oceniane jest wyłącznie na podstawie najniższej ceny, należy ocenie całkowitej przydzielić pełną liczbę punktów np. 100. W przypadku, gdy w ramach zamówienia publicznego wybrano Kryterium oceny ofert "Najniższa cena", system wprowadzi to automatycznie.**

Jeżeli zamówienie publiczne oceniane jest również według innych kryteriów, kryteriom tym można przydzielić wartości punktowe.

Punkty można przydzielić klikając na ikonę wagi

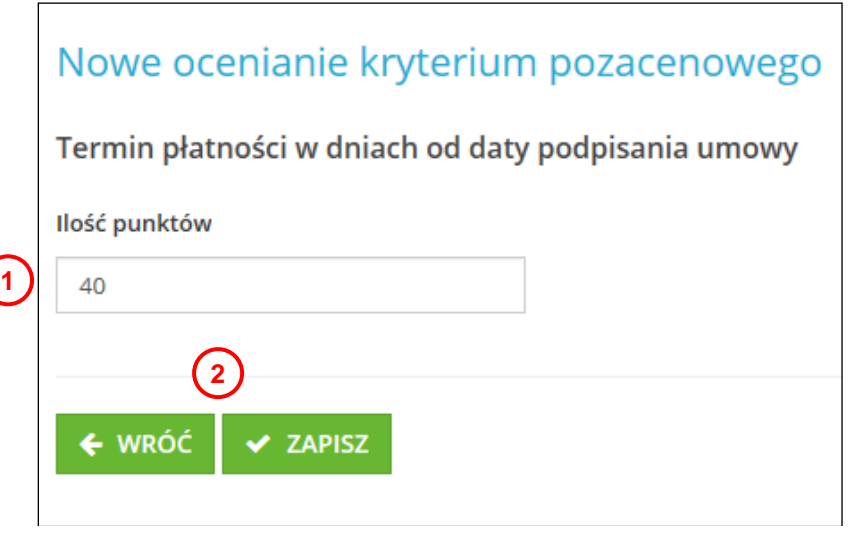

- **1.** Pole do wpisania liczby punktów dla kryterium pozacenowego.
- **2.** Zapisanie wprowadzonych danych lub powrót do zakładki **Przedmiot**.

Podsumowanie, w jaki sposób oceniane będzie zamówienie, znaleźć można w przejrzystej tabeli w dolnej części okna zakładki **Przedmiot**.

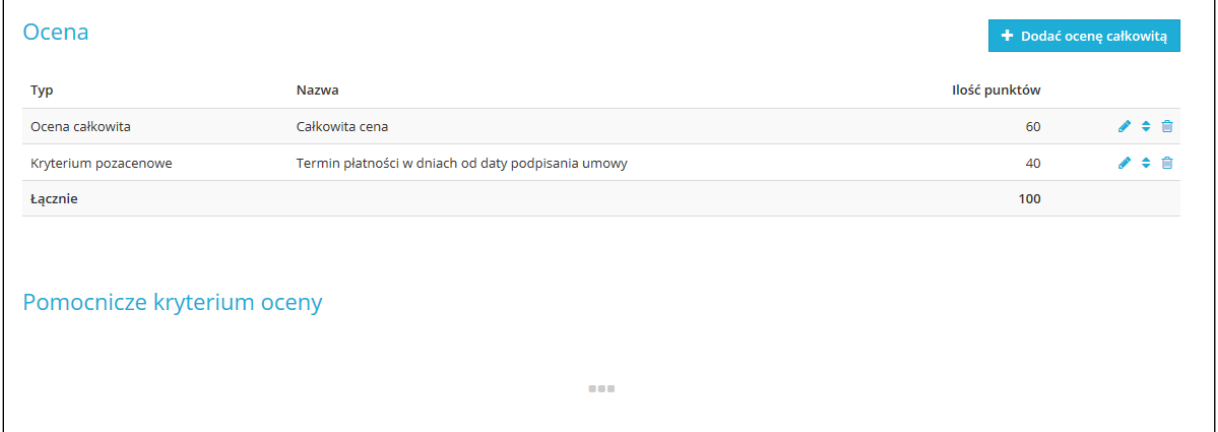

Następna zakładka to **Struktura oferty**, dzięki której możemy dodać folder dla wykonawców do załączania dokumentów opatrzonych klauzulą bezpieczeństwa np. tajemnica przedsiębiorstwa. Można dodawać więcej folderów i definiować czy mają dotyczyć dokumentów tajnych czy też nie.

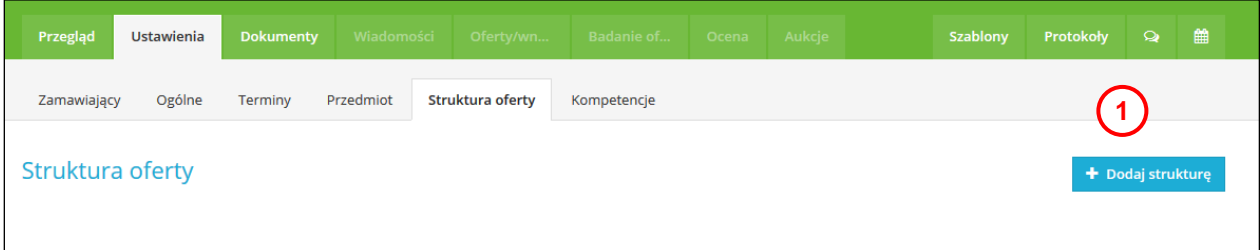

**1.** Przycisk **Dodaj strukturę** umożliwia dodanie struktury.

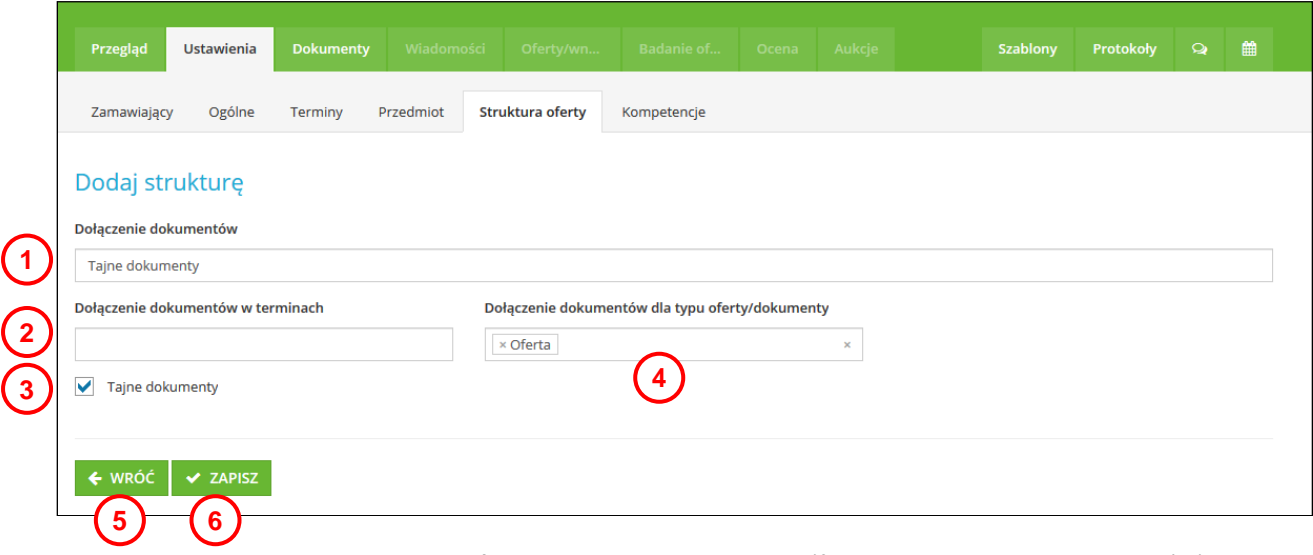

**1.** W polu **Dołączenie dokumentów** wpiszemy nazwę struktury (folderu do załączania dokumentów).

- **2.** Jeśli terminów składania ofert jest więcej to tutaj zdefiniujemy, do którego terminu składania ofert folder do załączania dokumentów tajnych ma zostać dodany.
- **3.** W tym polu wybieramy, do którego typu oferty/dokumentów folder ma się dodać.
- **4.** Pole wyboru, dzięki któremu wybieramy opcje czy folder ma dotyczyć dokumentów tajnych czy też nie.
- **5.** Przycisk **WRÓĆ** przeniesie nas do poprzedniego ekranu w systemie bez zapisania wprowadzonych danych.
- **6.** Przycisk **ZAPISZ** zapisze wprowadzone dane do systemu.

Dostęp do tego samego zamówienia w systemie JOSEPHINE może mieć nawet kilka osób. W zakładce **KOMPETENCJE** można dodać do zamówienia kolejnych użytkowników zamawiającego (użytkownicy ci powinni zostać najpierw dodani do listy użytkowników zamawiającego), a użytkownikom tym można następnie przydzielać poszczególne prawa w ramach jednego zamówienia.

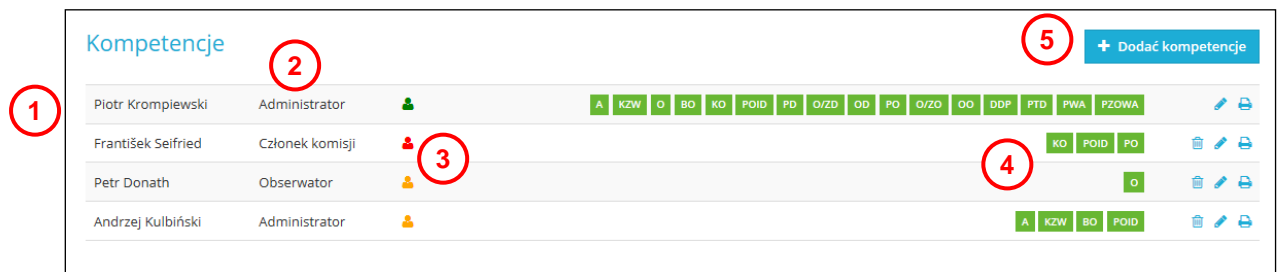

- **1.** Lista użytkowników zamawiającego przydzielonych do danego zamówienia.
- **2.** Opis przydzielonych kompetencji (przydziela administrator).
- **3.** Identyfikacja aktywności on-line użytkowników zamawiającego przydzielonych do danego zamówienia. *Kolor zielony* ( ) – użytkownik jest on-line, *kolor czerwony* ( ) – użytkownik jest off-line, *kolor pomarańczowy* (**•**) – użytkownik jeszcze nigdy nie zalogował się do danego zamówienia.
- **4.** Lista praw przydzielonych użytkownikowi.
- **5.** Przycisk umożliwia dodanie nowego użytkownika oraz przydzielenia mu odpowiedniej kompetencji.

Klikając na ikonę drukarki iniest możliwe każdemu użytkownikowi wygenerowanie dokumentu np. Konflikt interesów. Dokument potwierdzający brak konfliku przy ocenie wykonawców zamówienia.

Klikając na przycisk **Dodać kompetencję**, można przydzielić do zamówienia nowego użytkownika zamawiającego, a następnie przydzielić mu odpowiednie prawa w ramach kompetencji. Prawa przydzielane są łącznie, co oznacza, że każda kompetencja definiowana jest w formie spersonalizowanej listy praw dla danego użytkownika.

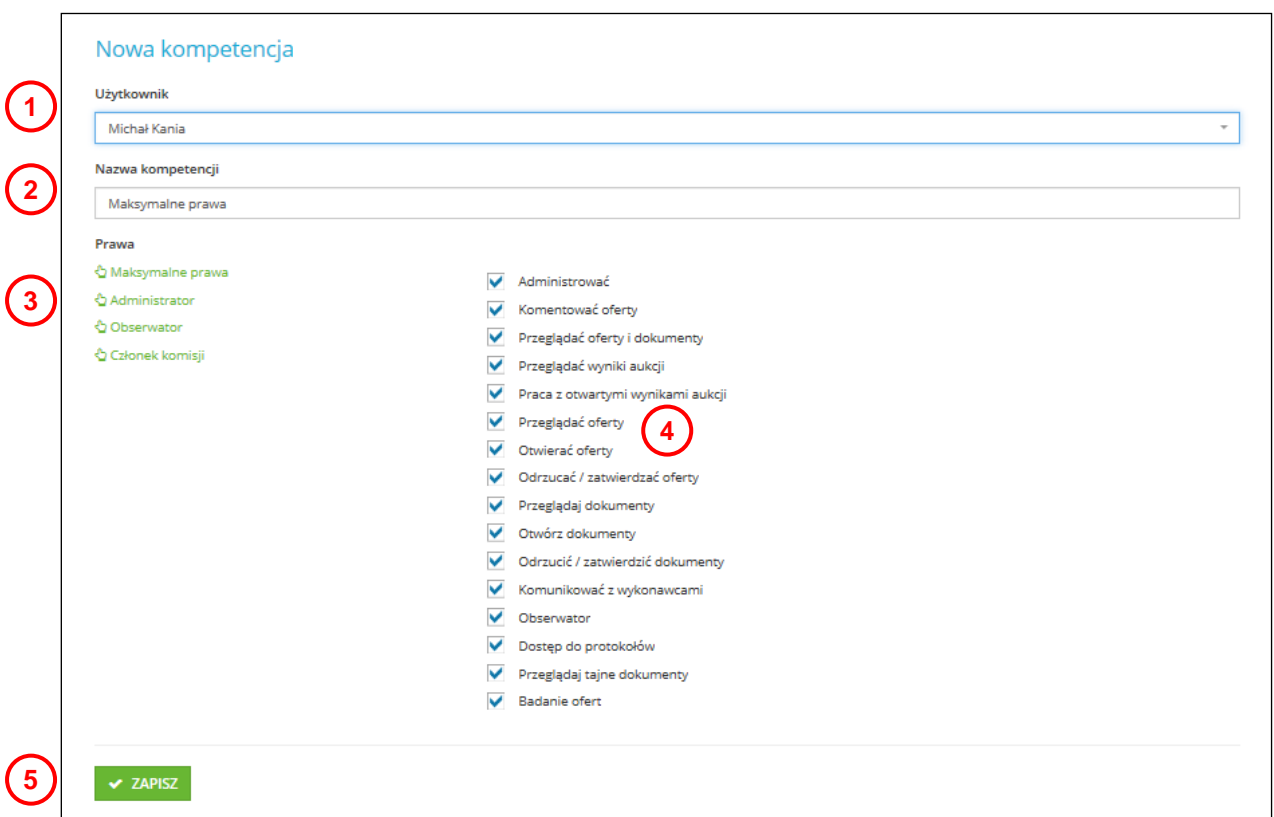

- **1.** Wybór użytkownika zamawiającego do danego zamówienia. Użytkownika należy wybrać z listy zamawiającego, do której został uprzednio dodany.
- **2.** Możliwość wpisania nazwy, opisu kompetencji.
- **3.** Możliwość wybrania maksymalnych praw, praw dla administratora, obserwatora, członka komisji.
- **4.** Lista praw dla konkretnego użytkownika zamawiającego.
- **5.** Przycisk do zapisania wybranych kompetencji.

**Uwaga: Jeżeli osoby, która ma zostać przydzielona do zamówienia nie ma na liście, należy ją najpierw dodać do listy użytkowników zamawiającego. Możliwość taką ma wyłącznie użytkownik zamawiającego, któremu przydzielono w systemie JOSEPHINE prawo do zarządzania pozostałymi użytkownikami.**

**Uwaga: W przypadku stworzenia, edycji lub usunięcia kompetencji zawsze wysyłana jest informacyjna wiadomość e-mail do osoby z daną kompetencją. Osoba ta posiada w związku z tym zawsze aktualne informacje na temat zamówień, do których została przydzielona oraz w zakresie przydzielonych jej praw**

Lista kompetencji – co może robić osoba z daną kompetencją.

Administrować (A) Komentować oferty (KO) Przeglądać oferty i wnioski (POIW) Przeglądać Wyniki aukcji (PWA) Praca z otwartymi Wynikami aukcji (PZOWA) Przeglądać oferty (PO) Otwierać oferty (OO) Odrzucać / zatwierdzać oferty (O/ZO) Przeglądaj wniosek o dopuszczenie do udziału (PWODDU) Otwórz wniosek o dopuszczenie do udziału (OWODDU)

Wykluczyć / pozwolić wniosek o dopuszczenie do udziału (W/PWODDU) Komunikować z wykonawcami (KZW) Obserwator (O) Dostęp do protokołów (DDP) Przeglądaj tajne dokumenty (PTD) Badanie ofert (BO)

Zakładka **Zaproszenia** pojawia się w trybach wybranych zamówień, w których oferty będą składane przez wybranych wykonawców. Dotyczy to postępowań zamkniętych.

Jeżeli w ramach zamówienia wymaga się, by oferty były składane wyłącznie przez wybranych wykonawców, w zakładce **ZAPROSZENIA** można wybrać wykonawców. Dla wykonawców zostanie wygenerowany unikatowy kod, który należy im wysłać. Wykonawca po wprowadzeniu kodu do systemu JOSEPHINE będzie miał możliwość pobrania dokumentacji przetargowaj jak również złożenia oferty.

Zakładka **ZAPROSZENIA** umożliwia również wysłanie wykonawcy zaproszenia do przetargu – oznacza to, że do wybranych wykonawców wysyłana jest informacyjna wiadomość e-mail o zamówieniu realizowanym na profilu JOSEPHINE. Treść informacyjnej wiadomości e-mail został uprzednio stworzony, można go przeglądnąć.

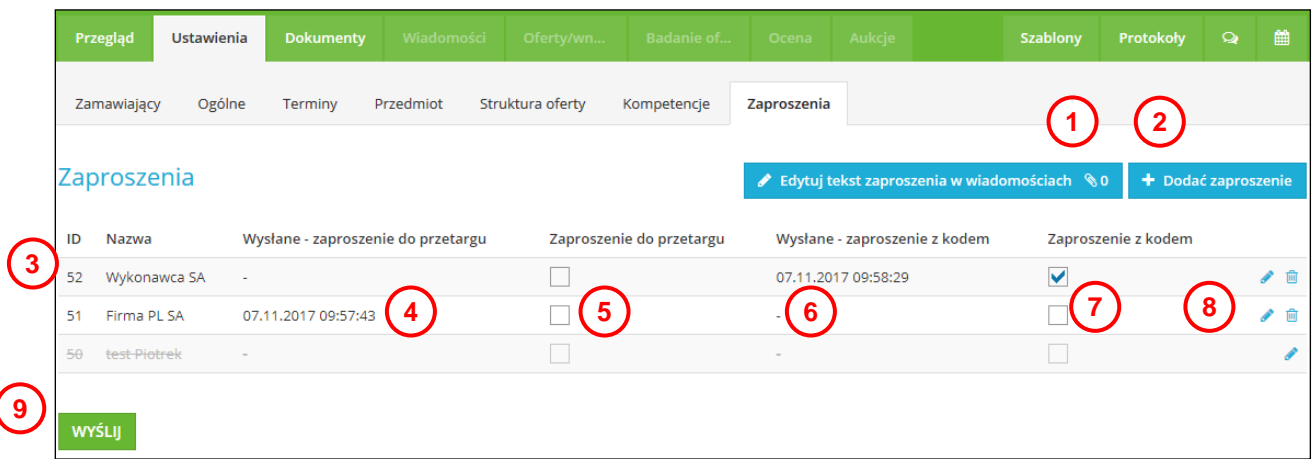

Lista wygenerowanych zaproszeń:

- **1.** Możliwość edytowania tekstu zaproszeń.
- **2.** Możliwość dodania kolejnego wykonawcy, do którego ma zostać wysłane zaproszenie.
- **3.** Nazwa wykonawcy, dla którego wygenerowano zaproszenie.
- **4.** Data wysłania zaproszenia do przetargu.
- **5.** Pola wyboru należy zaznaczyć przy wykonawcy, do którego ma zostać wysłane zaproszenie.
- **6.** Data wysłania zaproszenia z kodem.
- **7.** Pola wyboru należy zaznaczyć przy wykonawcy, do którego ma zostać wysłane zaproszenie.
- **8.** Ikony umożliwiają edycję i usunięcie zaproszenia. By edytować pozycję, można również kliknąć na wiersz danego zaproszenia. Poprzez usunięcie zaproszenia zostanie unieważniony również kod zaproszenia, a kandydat nie będzie miał możliwości dostępu do danego zamówienia.
- **9.** Po kliknięciu na przycisk **Wyślij** zostaną wysłane zaznaczone zaproszenia do przetargu.

**Uwaga: Zaproszenia z kodem wysyłane są do wybranych wykonawców np. w przetargu zamkniętym, gdzie do składania ofert zostają zaproszeni jedynie wybrani wykonawcy.**

**Uwaga: Usunięte zaproszenie wyświetla się w kolorze szarym i jest przekreślone.**

Przed odesłaniem zaproszenia istnieje możliwość edytowania treści zaproszenia i treści emailu.

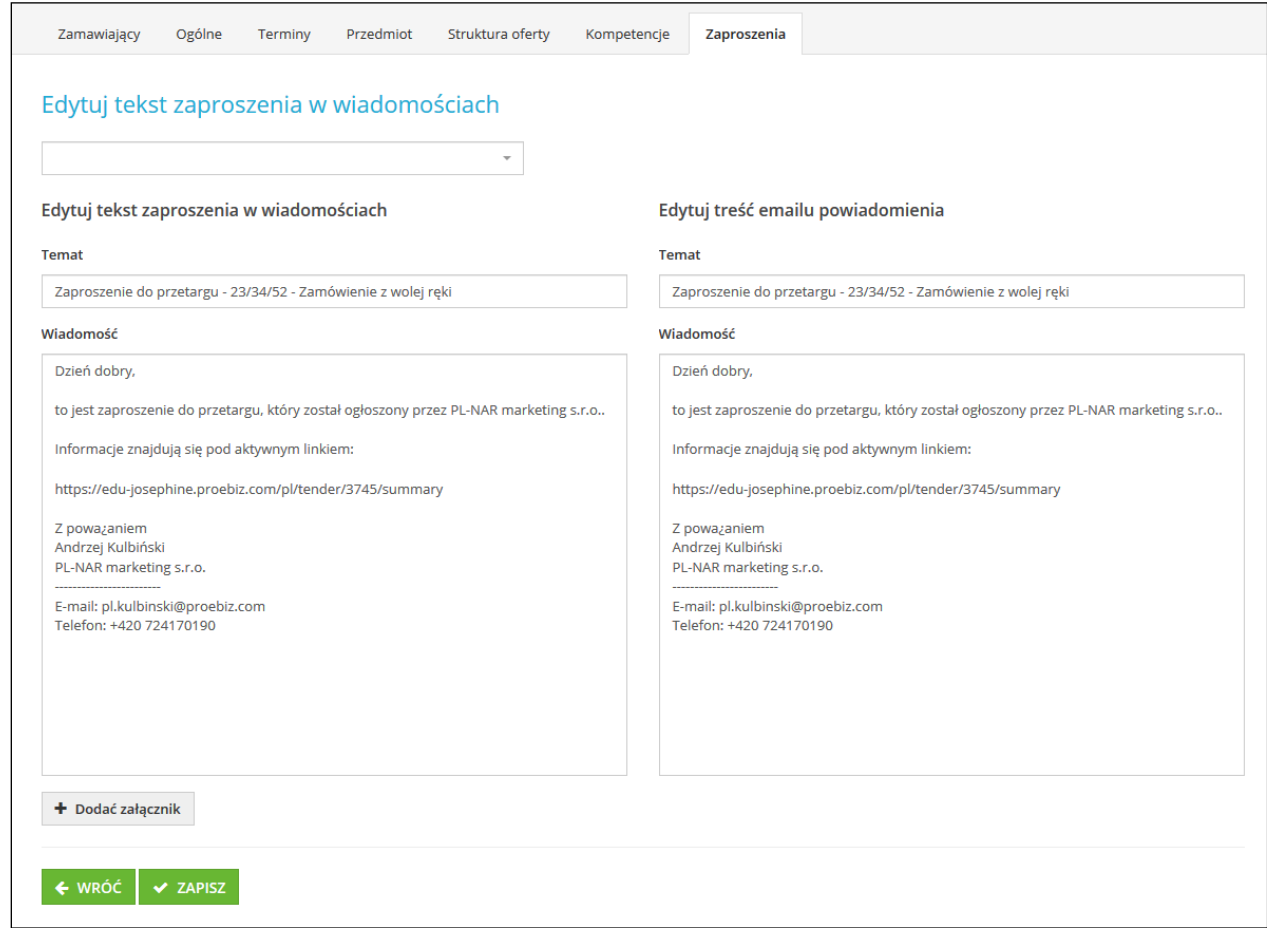

#### Nowe zaproszenie:

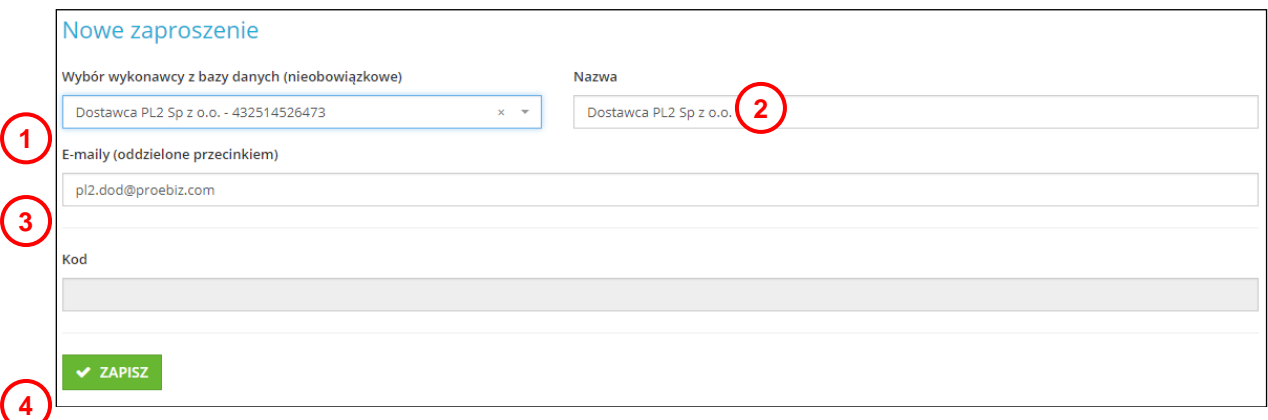

- **1.** Możliwość wyszukania wykonawcy, do którego ma zostać wysłane zaproszenie. Nazwa wykonawcy wyświetli się w przypadku, gdy posiada rejestrację na domenie JOSEPHINE. Jeżeli wykonawca zostanie wybrany to jego dane wczytają się do pozostałych pól.
- **2.** Nazwa wykonawcy, dla którego zostanie wygenerowane zaproszenie. Jeżeli wykonawca nie został wcześniej wybrany należy uzupełnić ręcznie.
- **3.** Adres e-mail wykonawcy. Jeżeli wykonawca nie został wcześniej wybrany to należy uzupełnić ręcznie.
- **4.** Zapisanie wprowadzonych danych.

Treść informacyjnej wiadomości e-mail - Zaproszenie do przetargu, jeżeli wykonawca nie jest jeszcze zarejestrowany w systemie Jospehine ma możliwość się zarejestrować klikając bezpośrednio na link z wiadomości.

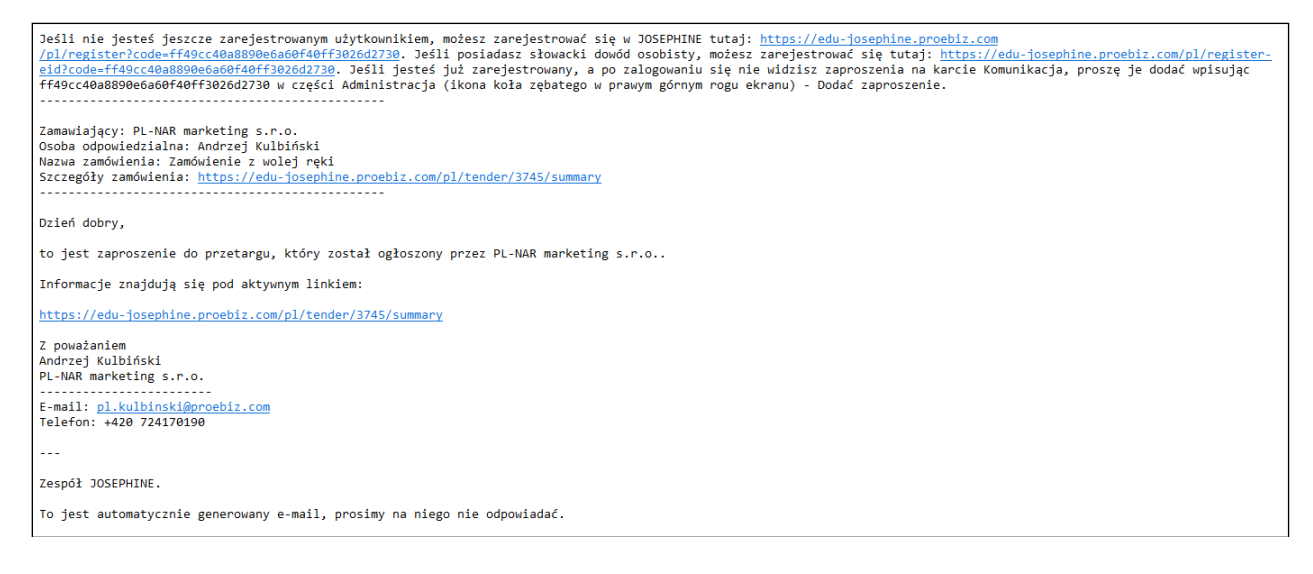

#### Treść informacyjnej wiadomości e-mail - Zaproszenie do przetargu z kodem:

#### Dzień dobry,

to jest zaproszenie do uczestnictwa w przetargu on-line, który ogłasza PL-NAR marketing na domenie https://sk-trunk-jos10.proebiz.com/. Dostęp do zamówienia otrzymasz po wprowadzeniu kodu w systemie JOSEPHINE.

Kod: hV56YnbNjzyqVZiTz97rYszkU9LKEmpSFuxzXmLCZ6H9z8pOwM

Kod należy wprowadzić po zalogowaniu się do systemu w zakładce Administracja - Zaproszenia - Dodaj Zaproszenie, gdzie można go wczytać. Kryterium i przedmiot zamówienia ZP-12654734, Dostawa energii elektrycznej znaleźć można w zakładce "MOJE ZAMÓWIENIA".

W imieniu administracii

Piotr Kromniewski PL-NAR marketing e-mail: pl.krompiewski@proebiz.com telefon: +48 888888888

Zespół JOSEPHINE.

To jest automatycznie generowany e-mail, prosimy na niego nie odpowiadać.

### <span id="page-23-0"></span>**Dokumenty**

W ramach procesu zamówienia użytkownik zamawiającego ma możliwość publikacji wymaganych dokumentów w taki sposób, aby były dostępne bez żadnych ograniczeń dla wszystkich zainteresowanych wykonawców. Mozna to zrobić poprzez udostępnienie dokumentu publicznego. Dokument publiczny wyświetli się wszystkim zainteresowanym w poglądzie zamówienia, gdzie można wyświetlić cały dokument lub też zapisać go bez konieczności rejestracji i logowania się.

Po kliknięciu na zakładkę **DOKUMENTY,** pojawi się okno umożliwiające dodanie nowych dokumentów.

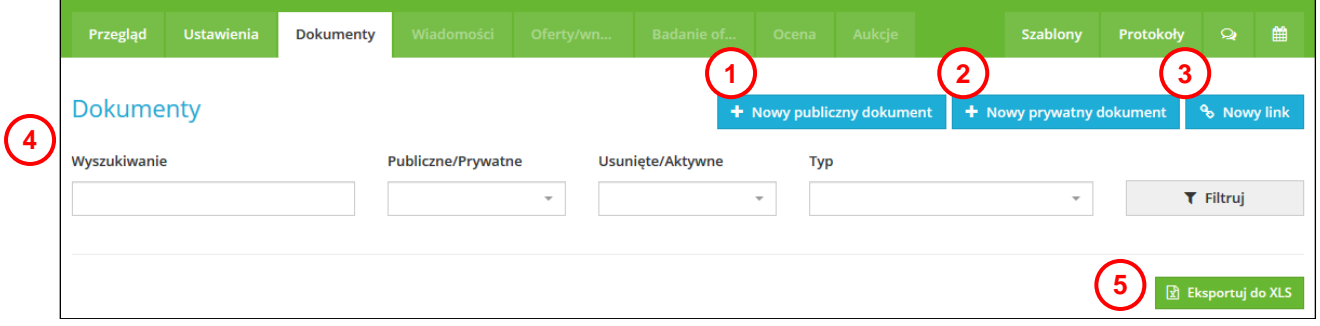

- **1.** Przycisk do dodania nowego dokumentu publicznego.
- **2.** Przycisk do dodania nowego dokumentu prywatnego.
- **3.** Przycisk do dodania nowego odnośnika (link).
- **4.** Filtr do wyszukiwania dodanych dokumentów.
- **5.** Dodane dokumenty będą wyświetlać się na liście, przyciskiem **Eksportuj do XLS** listę dodanych dokumentów wyślemy do dokumentu w formacie XLS.

Za pomocą przycisku **Nowy publiczny dokument**, możliwe jest załączenie do zamówienia publicznego nowego dokumentu, który będzie dostępny dla wszystkich zainteresowanych wykonawców.

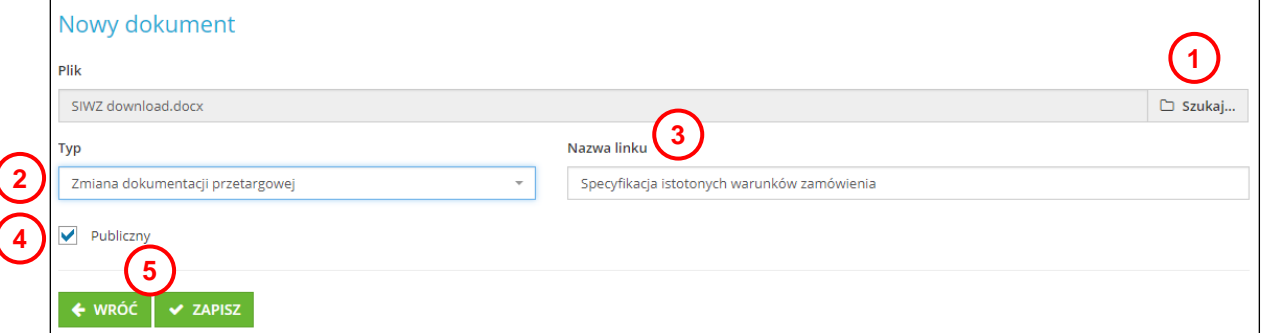

- **1.** Po kliknięciu w słowo **Szukaj** wybierzemy dokument, który ma zostać załączony do zamówienia.
- **2.** Można wybrać typ dokumentu. Za pomocą typów można filtrować (wyszukiwać) dokumenty.
- **3.** W polu nazwa linku wpiszemy nazwę, która będzie wyświetlana publicznie zamiast nazwy pliku z dysku użytkownika.
- **4.** Zaznaczając to pole wybieramy czy dokument będzie dostępny publicznie czy też nie.
- **5.** Zapis wprowadzonych danych lub powrót bez zapisywania.

#### **Uwaga: Dokument publiczny będzie widoczny dopiero po opublikowaniu zamówienia na domenie JOSEPHINE. Dokument będzie dostępny w podglądzie zamówienia.**

**Uwaga: Odznaczając pole wyboru Publiczny i zapisując ustawienia, dokument przestaje być dostępny publicznie (ma formę dokumentu prywatnego), jest jednak nadal dostępny dla użytkowników zamawiającego, którzy zostali przydzieleni do zamówienia.**

Nowy dokument prywatny można załączyć do zamówienia za pomocą przycisku **Nowy prywatny dokument**.

Jeżeli do zamówienia publicznego załączono większą liczbę dokumentów, dokumenty te wyświetlą się w formie listy. W ramach listy można wyszukiwać i sortować dodane pliki według poszczególnych kolumn.

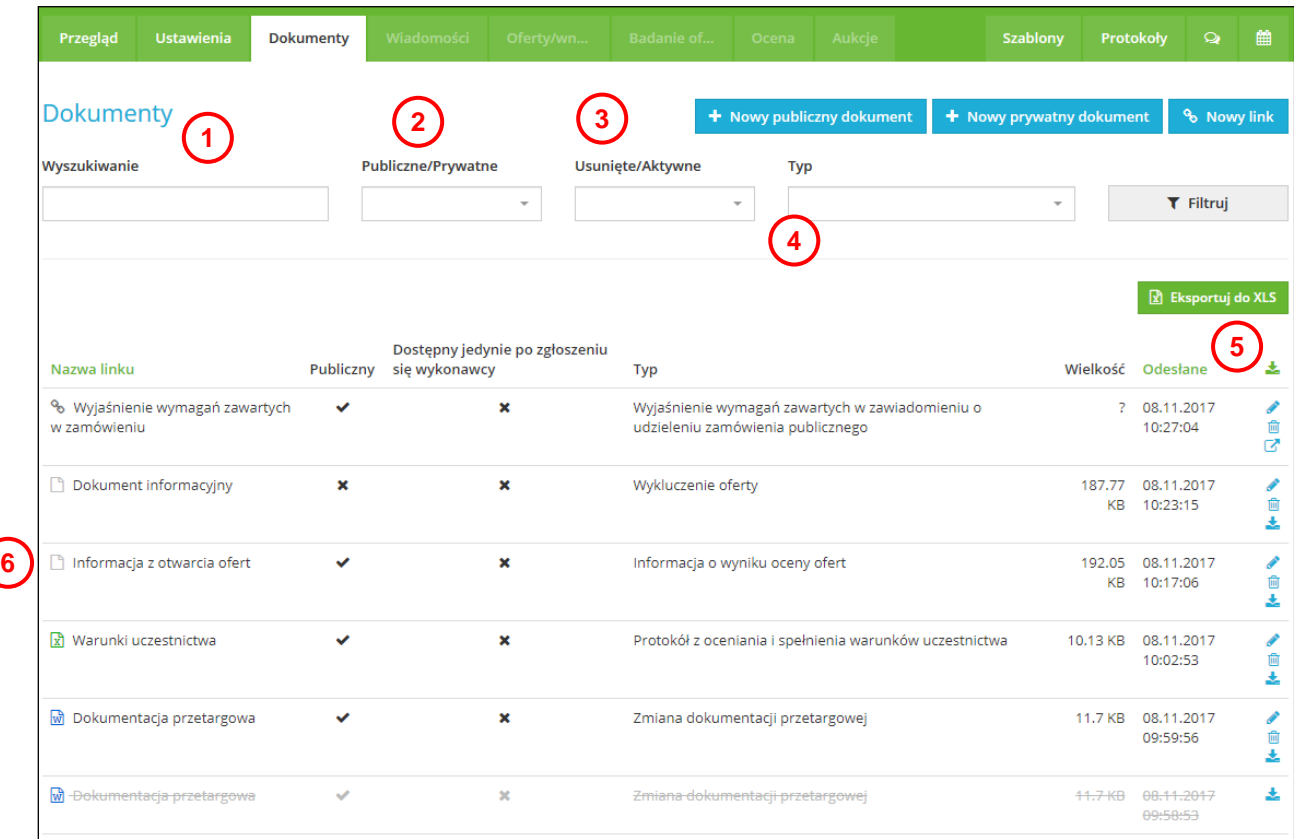

- **1.** Możliwość wyszukiwania po nazwie pliku.
- **2.** Możliwość wyszukiwania według dokumentu publicznego/prywatnego.
- **3.** Możliwość wyszukiwania według dokumentu usuniętego/aktywnego.
- **4.** Możliwość wyszukiwania według typu dokumentu.
- **5.** Możliwość pobrania wszystkich dokumentów.

**6.** Lista załączonych dokumentów do danego zamówienia. Listę można sortować według nazwy pliku oraz daty załączenia.

### <span id="page-25-0"></span>**Rozpoczęcie zamówienia**

Do tego momentu poruszaliśmy się w ramach przygotowania zamówienia w trybie projektu. Oznacza to, że przygotowywane zamówienie nie było jeszcze widoczne dla zainteresowanych wykonawców, można było go nawet w dowolnej chwili usunąć. **1 2 3**

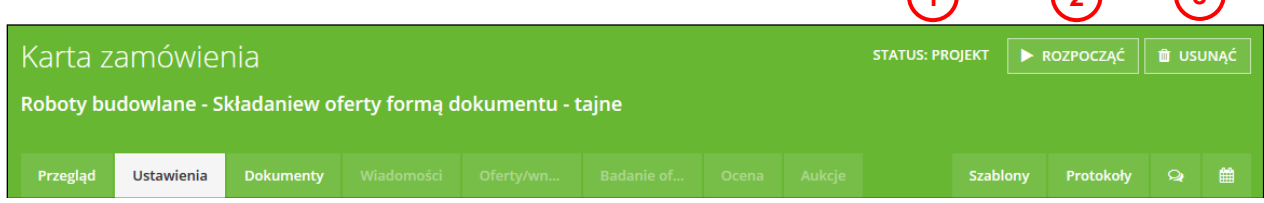

- **1.** Status **PROJEKT** oznacza, że zamówienie nie zostało jeszcze nigdzie publicznie udostępnione, pozostaje do dyspozycji wyłącznie użytkownikom zamawiającego z odpowiednimi prawami.
- **2.** Klikając na przycisk **ROZPOCZĄĆ**, dojdzie do opublikowania zamówienia publicznego na domenie JOSEPHINE.
- **3.** Jeśli zamówienie jest w trybie projektu to można je również usunąć.

Jeżeli w ramach zamówienia wszystkie potrzebne informacje zostały uzupełnione oraz wszystko zostało przygotowane do jego publikacji, można rozpocząć zamówienie. W trakcie rozpoczynania zamówienia przebiegnie kontrola wprowadzenia wszystkich obowiązkowych danych, a następnie zamówienie publiczne zostanie udostępnione dla wszystkich zainteresowanych wykonawców.

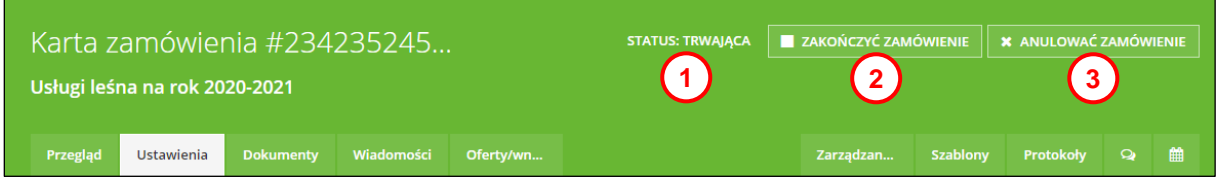

- **1.** Status **TRWAJĄCA** oznacza, że zamówienie publiczne jest aktywne zostało rozpoczęte.
- **2.** Przycisk **ZAKOŃCZYĆ ZAMÓWIENIE** umożliwia zakończenie zamówienia w momencie, kiedy zamówienie znajduje się na końcu swojego procesu (np. po podpisaniu umowy z wykonawcą). W trakcie trwania terminu składania ofert przycisk ten jest nie aktywny. Po zakończeniu terminu składania ofert, przycisk staje się aktywny a po najechaniu na niego kursorem jest podświetlony kolorem czerwonym.

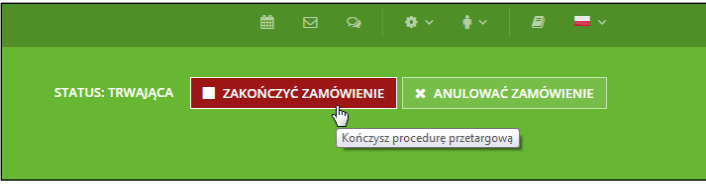

**3.** Przycisk **ANULOWAĆ ZAMÓWIENIE** umożliwia anulowanie zamówienia publicznego w trakcie trwania procedury. Po najechaniu na niego kursorem jest podświetlony kolorem czerwonym.

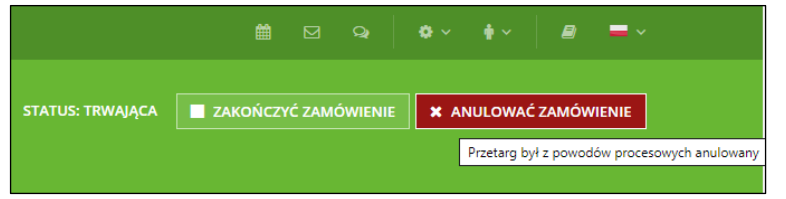

### <span id="page-26-0"></span>**Oferty i wnioski**

Jeżeli zamówienie zostało przygotowane zgodnie z powyższymi instrukcjami oraz rozpoczęte (ponadto zainteresowani wykonawcy otrzymali dostęp do zamkniętych zamówień oraz opublikowanych zamówień, wykonawcy mogą w terminie określonym do składania ofert elektronicznie złożyć swoje oferty. Lista złożonych ofert wyświetli się po kliknięciu na zakładkę **OFERTY I WNIOSKI**, gdzie znajduje się lista wszystkich złożonych ofert dla danego zamówienia.

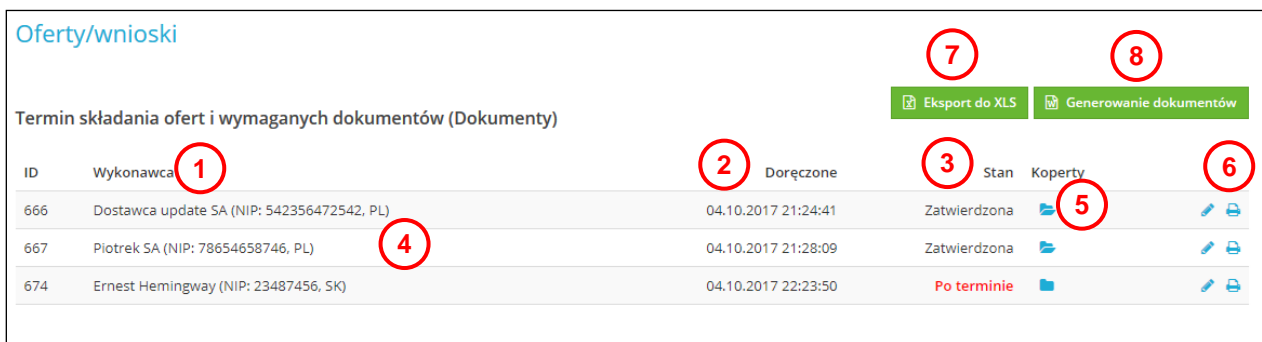

- **1.** Nazwa wykonawcy.
- **2.** Data i czas złożenia oferty.
- **3.** Opis stanu oferty. Stany ofert mogą być następujące: **Złożono** (oferta została złożona), **Po terminie** (oferta została złożona po terminie), **Zatwierdzona** (jeżeli ofertę zatwierdzono – oferta automatycznie zostaje wysłana do oceny), **Odrzucona** (oferta została odrzucona), **Unieważniono** (oferta została unieważniona).
- **4.** Lista kopert, koperta ma jedną ofertę. Jeżeli ikona koperty zmieni się z zamkniętej na otwartą oznacza to, że koperta z ofertą została rozpieczętowana.
- **5.** Ikona umożliwia wyświetlenie szczegółów oferty. Szczegóły oferty wyświetlą się również po kliknięciu na dany wiersz oferty.
- **6.** Po kliknięciu w ikonę **in**ożemy wygenerować trzy dokumenty: zawiadomienie o odrzuceniu oferty, zawiadomienie o wykluczeniu z postępowania, zawiadomienie o zwrocie oferty.
- **7.** Możliwość eksportu listy ofert do tabelki XLS.
- **8.** Po kliknięciu w przycisk **Generowanie dokumentów** dostaniemy się do miejsca, do którego jest możliwe dodać wzory dokumentów do generowania. Wzory dokumentów do generowania przygotowują konsultanci ze wsparcia technicznego systemu JOSEPHINE we współpracy z zamawiającym.

**Uwaga: W przypadku oferty "Po terminie", można wyświetlić szczegóły to znaczy kto złożyło fertę, jednak nie można z nią pracować (otwierać i ocenić). Do wykonawcy, który złożył ofertę po terminie system wysyła powiadomienie o zaistniałym fakcie.**

W szczegółach oferty można przeglądać informacje o wykonawcy. Dane te wykonawca wypełnił sam podczas swojej rejestracji. Jeśli wykonawca użył podpisu elektronicznego w czasie składania oferty to również w tym miejscu widać informacje, które zostały zaciągnięte z certyfikatu podpisu elektronicznego oferenta.

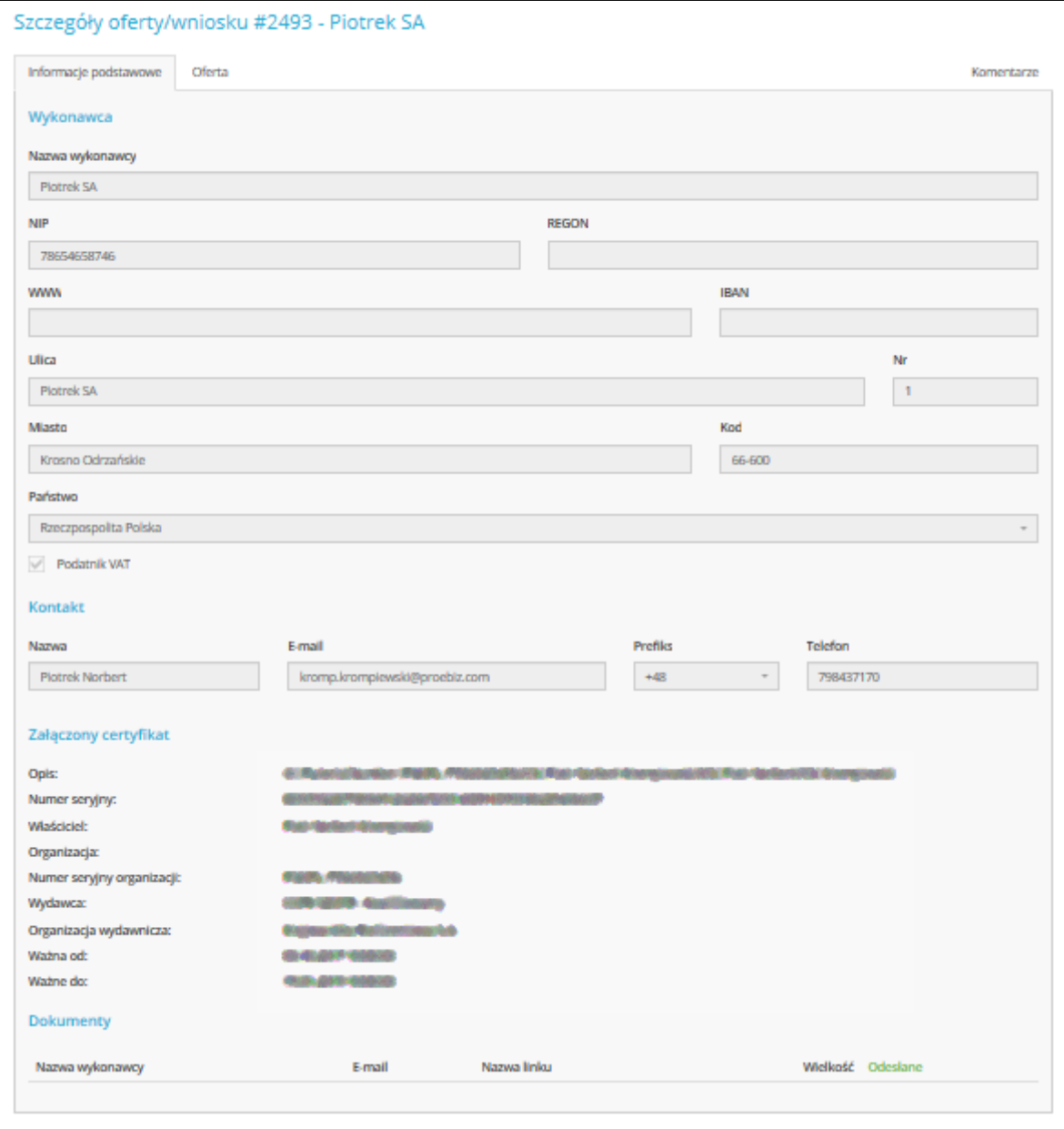

Zawartość koperty w zakładce **Oferta** wciąż nie jest dostępna, przycisk umożliwiający otwarcie oferty nie jest aktywny.

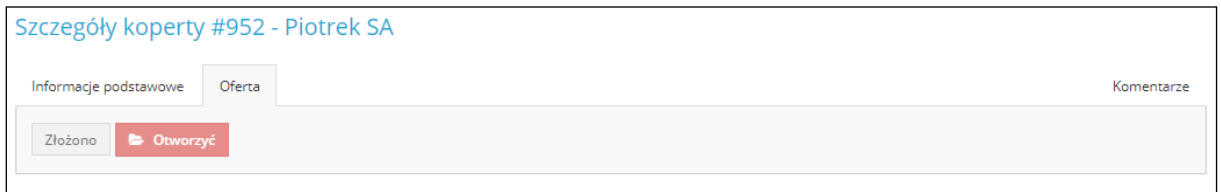

W celu udostępnienia możliwości otwarcia ofert należy spełnić dwa następujące kryteria:

- musi minąć termin składania ofert,
- niezwłocznie po skończonym terminie składania ofert musi zostać otwarte badanie ofert

- lub zaznaczając pole wyboru **Dla pracy z ofertami/wnioskami nie ma potrzeby aktywowania aktywnego badania ofert**, można natychmiast otwierać oferty.

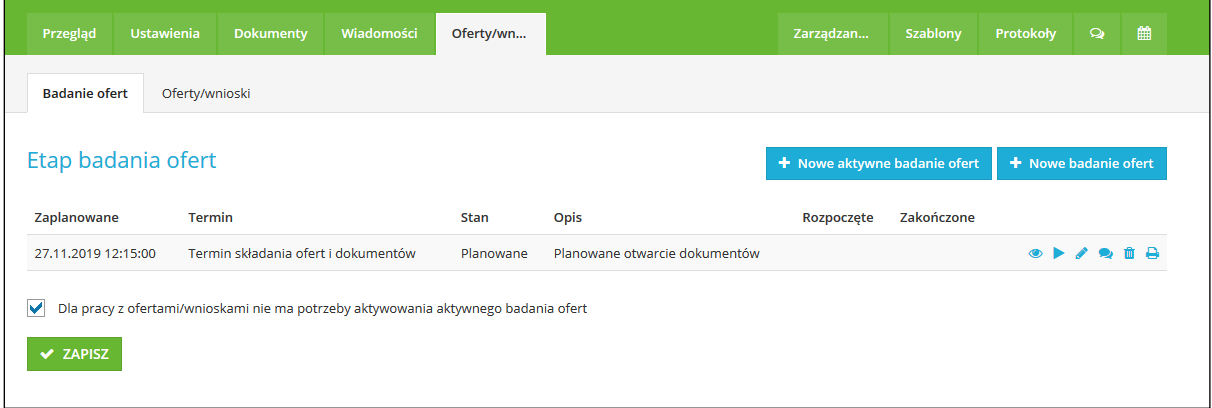

Badanie ofert (posiedzenie komisji) otwiera się niezwłocznie przyciskiem **Nowe aktywne badanie ofert** lub możne je zaplanować klikając na **Nowe badanie ofert**.

#### Zaznaczając pole wyboru **Dla pracy z ofertami/wnioskami nie ma potrzeby aktywowania aktywnego badania ofert**, a nastepnie klikając na przycisk **ZAPISZ** również uruchomimy etap badania ofert.

Klikając na przycisk **Nowe badanie ofert**, otworzy się okno umożliwiające założenie nowego etapu badania ofert. Należy wpisać w tym miejscu nazwę **Badania ofert** w polu opisu, a następnie kliknąć na przycisk zapisz. Nowe Badanie ofert zostało zaplanowane. Jeżeli aktualnie nie rozpoczyna się posiedzenie członków komisji w celu badania ofert, posiedzenia nie należy rozpoczynać. Posiedzenie zostało wyłącznie zaplanowane i zostanie rozpoczęte dopiero po zebraniu się członków komisji.

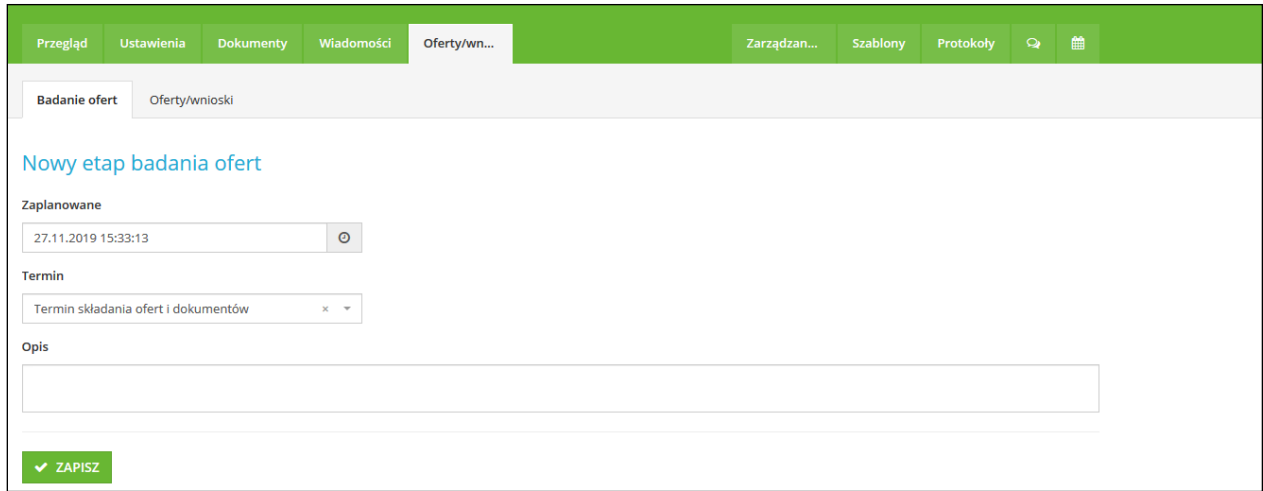

**Badanie ofert** można uruchomić w szczegółach badania ofert, klikając na przycisk **Rozpocząć badanie ofert**.

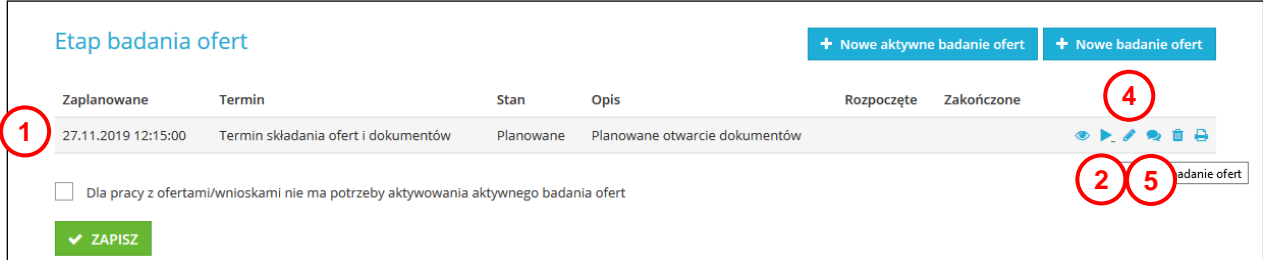

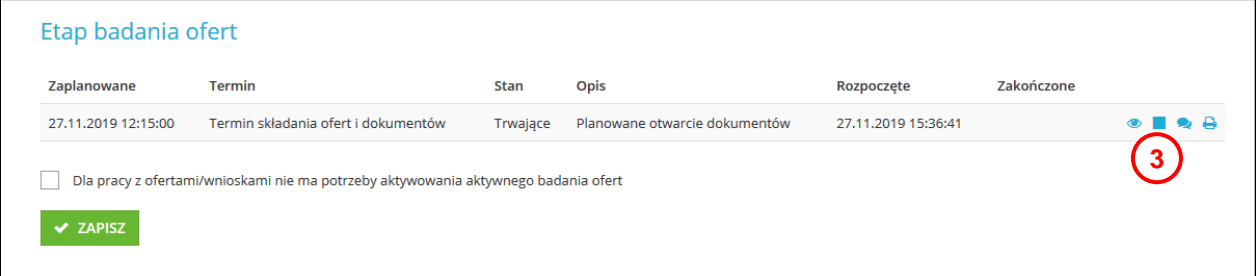

- **1.** Szczegóły badania ofert.
- **2.** Przycisk umożliwia rozpoczęcie badania ofert (jest to możliwe, jeżli termin składania ofert się skończył). Rozpoczęcie badania ofert umożliwi ich otwarcie.
- **3.** Przycisk umozliwia zakończenie badania ofert. Przycisk jest aktywny w momencie kiedy badanie ofert jest w trybie "Trwające".
- **4.** Przycisk umożliwia edytowanie zaplanowanego badania ofert.
- **5.** Przycisk do odczytywania komentarzy do ofert

**Uwaga: Rozpoczęcie badania ofert jest możliwe, jeżeli termin składania ofert się skończył.**

Jeżeli w ramach danego zamówienia otworzono lub zaplanowano wiekszą liczbę badań ofert to badania wyświetlą sie na liście.

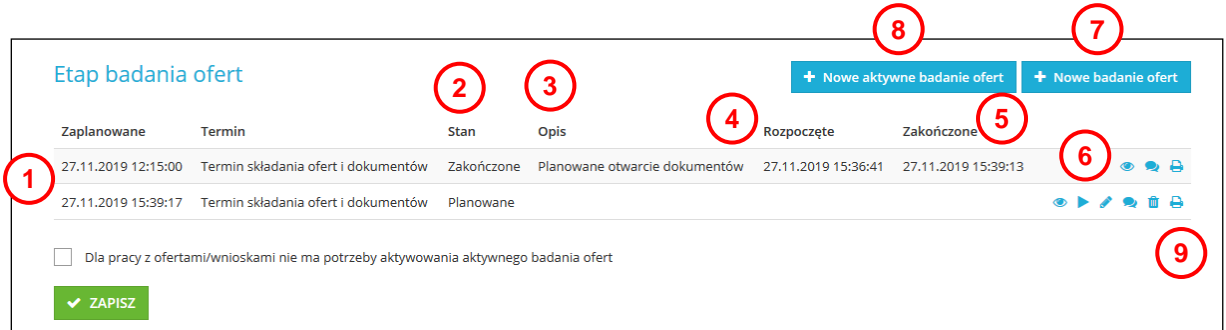

- **1.** Data i godzina zaplanowanego badania ofert.
- **2.** Stany badania ofert rózróżnia się: planowane, trwające, zakończone.
- **3.** Opis badania ofert. Opisuje użytkownik zamawiającego przy dodawaniu badania ofert.
- **4.** Data rozpoczęcia badania ofert.
- **5.** Data zakończenia badania ofert.
- **6.** Ikona umożliwia wyświetlenie szczegółów badania ofert. Szczegóły wyświetlą się również po kliknięciu na wiersz danego badania.
- **7.** Przycisk umozliwiający wprowadzenie nowego badania ofert.
- **8.** Przycisk umożliwia niezwłoczne otwarcie badania ofert.
- 9. Po kliknięciu na ikonę **b** można wygenerować i zapisać do komputera w edytowalnej formie dokument z otwarcia ofert.

*Informacja: Zgodnie z procedurą zamówienia publicznego po zakończeniu badania ofert przez członków komisji można w systemie zakończyć badanie. W celu wszczęcia kolejnego badania należy w systemie dodać nowe badanie ofert i rozpocząć je. Dopiero później, członkowie komisji z odpowiednimi prawami mają możliwość oceny ofert w systemie.*

Po założeniu i rozpoczęciu badania ofert (jeżeli minął już termin składania ofert) zawartość koperty w zakładce **Oferty i wnioski** zostaje udostępniona, a przycisk umożliwiający otwarcie oferty jest aktywny.

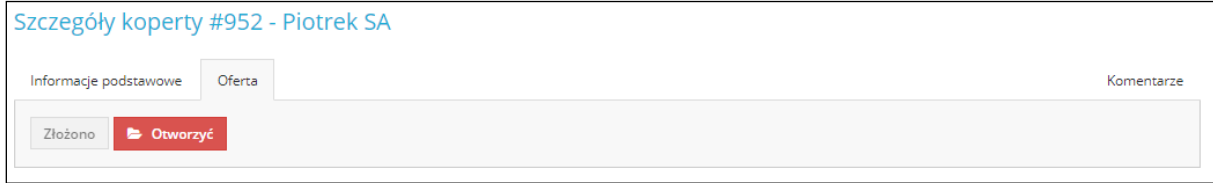

W tym momencie, jeżeli użytkownik posiada odpowiednie prawa kompetencji do otwierania ofert (patrz lista praw kompetencji i ich możliwości w systemie JOSEPHINE str. 19) ma on możliwość otwarcia oferty. Po kliknięciu na przycisk **Otworzyć**, system wymaga jeszcze potwierdzenia kontynuacji. W celu potwierdzenia, należy kliknąć przycisk **OK***.*

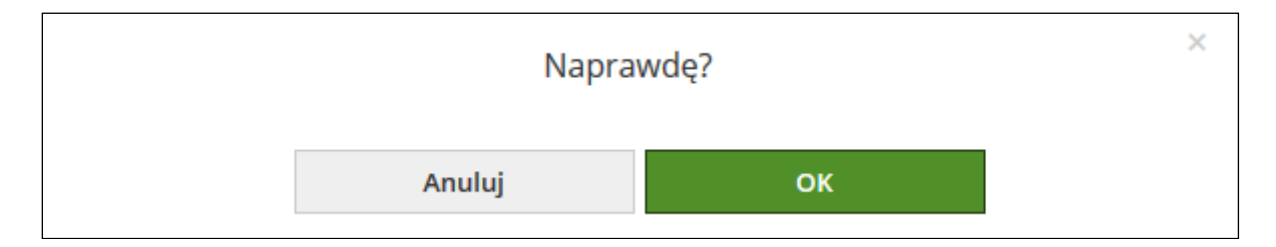

Jeżeli oferta została pomyślnie otwarta, wyświetli się zawartość oferty. W przypadku przydzielenia w systemie odpowiednich praw kompetencji (patrz lista praw kompetencji i ich możliwości w systemie JOSEPHINE str. 19), możliwa jest dalsza praca z ofertą.

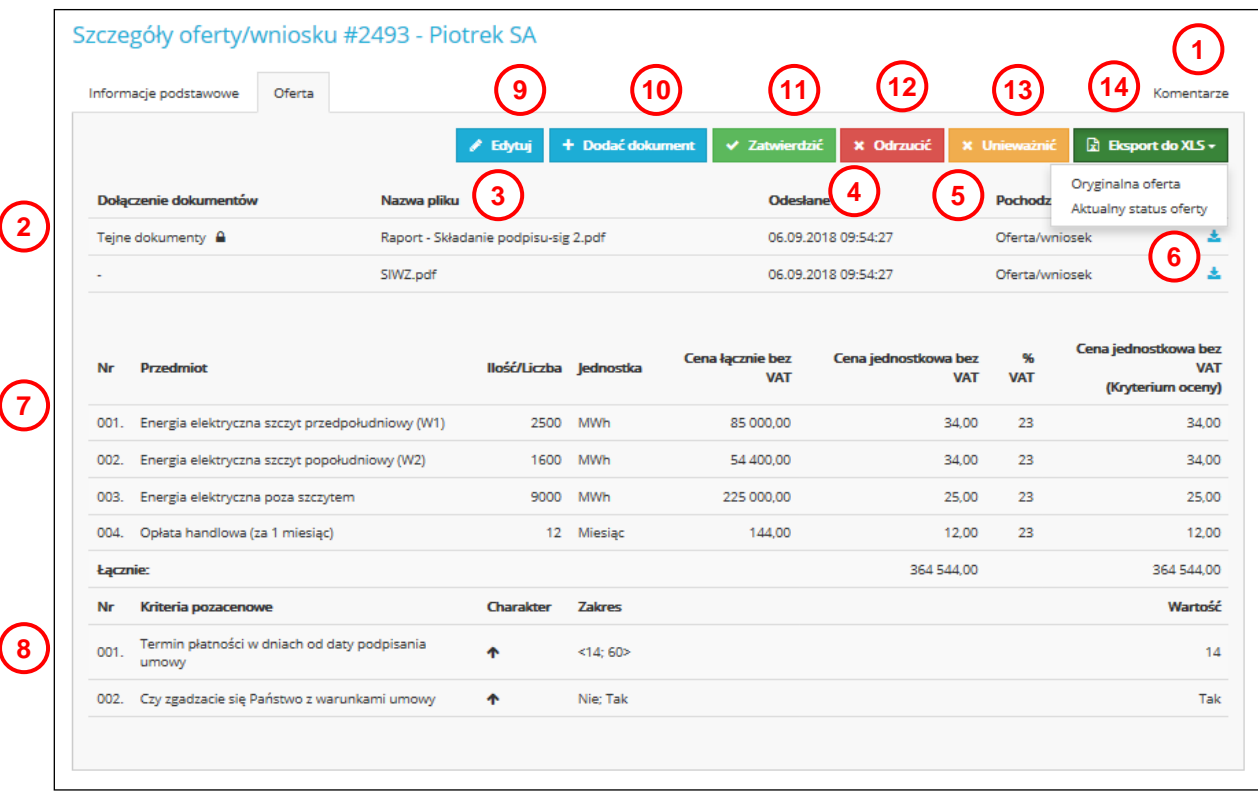

- **1.** Możliwość dodania komentarza do oferty przez użytkowników, którzy mają dostateczne prawa (patrz lista praw kompetencji i ich możliwości w systemie JOSEPHINE str. 19).
- **2.** Nazwa struktury dołączonego dokumentu.
- **3.** Nazwa pliku.
- **4.** Data i czas kiedy dokument został dołączony.
- **5.** Informacja skąd pochodzi dokument dokument został odesłany przez wykonawcę wraz z ofertą bądź wykonawca został wezwany do uzupełnienia oferty i uzupełnił ją dodając załącznik, który przez zamawiającego został dodany do oferty.
- **6.** Przycisk **in** umożliwia pobranie dokumentu. Przycisk **in** umożliwia pobranie wszystkich załączonych dokumentów. Dokument można pobrać również klikając na wiersz dodanego dokumentu.
- **7.** Pozycje cenowe, dla których wykonawca złożył ofertę.
- **8.** Kryteria pozacenowe, dla których wykonawca wprowadził wartości.
- **9.** Przycisk **Edytuj** umożliwia edycję oferty przez użytkownika zamawiającego, który posiada odpowiednie prawa (patrz tabelka lista praw kompetencji i ich możliwości w systemie JOSEPHINE str. 19).
- **10.** Przycisk **Dodać dokument** umożliwia dodanie dokumentu przez zmawiającego. Przycisk umożliwia podczas posiedzenia komisji uzupełnienie oferty wykonawcy poprzez załączenie dokumentu. Jest to możliwe wyłącznie podczas bdania ofert przez członków komisji w ramach procedur prawnych oceny ofert.
- **11.** Przycisk **Zatwierdzić** umożliwia zaakceptowanie oferty i wysłanie jej do oceny.
- **12.** Przycisk **Odrzucić** umożliwia odrzucenie oferty, a oferta ta nie będzie dalej figurować na liście ofert do oceny. Jeżeli zaistnieje taka potrzeba, w ramach procedury zamówienia publicznego ofertę można przywrócić do oceny za pomocą przycisku **Pozwolić**. Przycisk jest widoczny, jeżeli w danym zamówieniu użytkownik zamawiającego posiada odpowiednie prawa (patrz tabela Lista praw kompetencji i ich możliwości w systemie JOSEPHINE).
- **13.** Przycisk **Unieważnić** umożliwia unieważnić ofertę, a oferta ta nie będzie dalej figurować na liście ofert do oceny. Tę czynność można użyć w ramach procesów ustawodawstwa kiedy oferta nie została odrzucona ale na prośbę wykonawcy została unieważniona.
- **14.** Przycisk umożliwia eksport oferty do pliku XLS.
- Oryginalna oferta Pierwotna oferta, którą złożył oferent
- Aktualny status oferty Finalna oferta po dokonanych poprawkach, która może zostać zatwierdzona i wysłana do oceny

**Uwaga: Przyciski Edytuj, Dodać dokument, Zatwierdzić, Odrzucić, Unieważnić, Komentarz są wyświetlane w zależności od przydzielonych użytkownikowi praw w danym zamówieniu. Jeżeli dany przycisk nie wyświetla się, oznacza to, że użytkownik nie posiada danych praw w ramach zamówienia. Listę przydzielanych praw można znaleźć na str. 19 tej instrukcji.**

Aktualny stan oceny można wyświetlić, klikając na zakładkę **OCENA.** W tym miejscu wyświetlają się i oceniani są ci wykonawcy, których oferty zostały otwarte i zatwierdzone przez użytkownika zamawiającego.

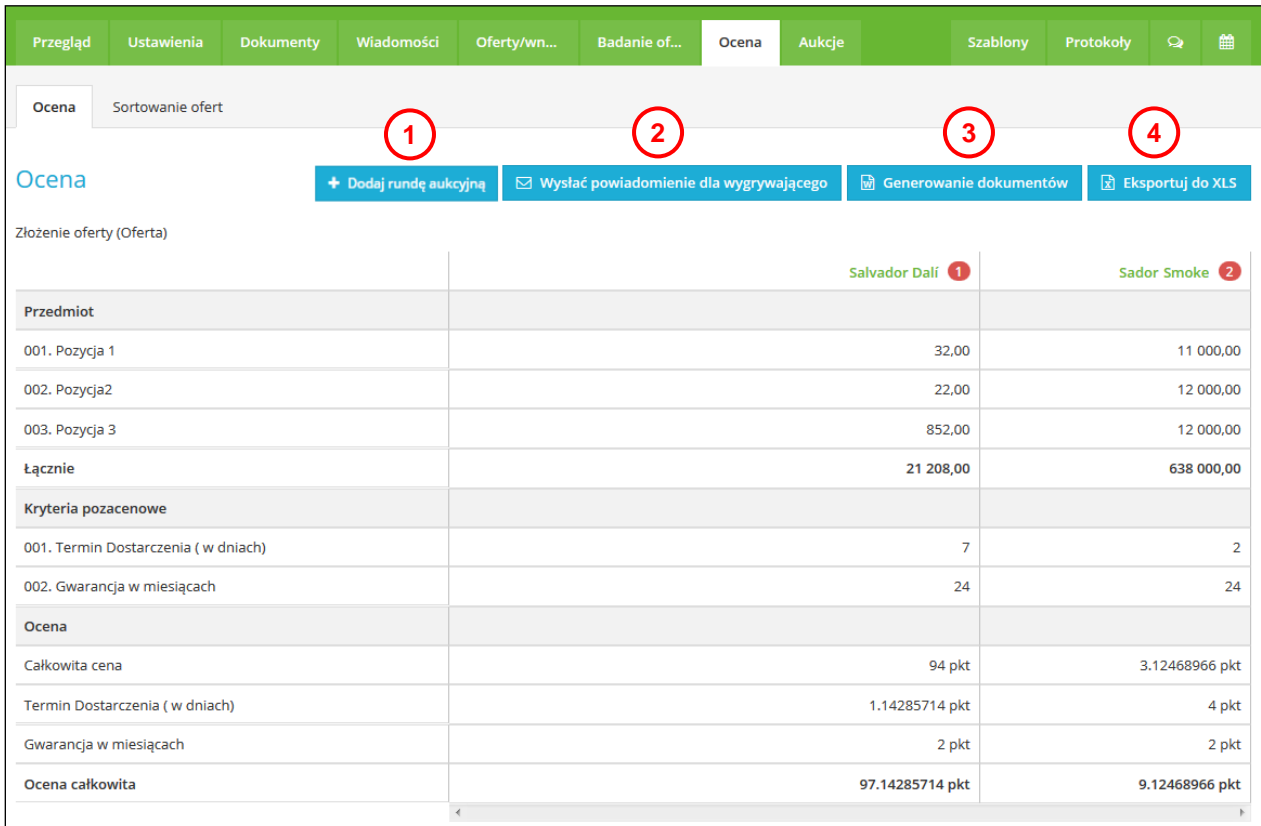

- **1.** Przycisk umożliwia dodanie Rundy Aukcyjnej (aukcji elektronicznej).
- **2.** Przycisk umożliwia wysłanie powiadomienia dla zwycięzcy. Wiadomość adresowana jest do pierwszego uczestnika w ramach listy ocen, a typ wiadomości to "Zawiadomienie o wyborze **najkorzystniejszej oferty**".
- **3.** Przycisk umożliwia generowanie dokumentu **Zawiadomienie o wyboże najkorzystniejszej oferty**.
- **4.** Ocenę można eksportować do dokumentu w formacie XLS.

**W przypadku jakichkolwiek pytań bądź wątpliwości proszę się z nami kontaktować.**

**Telefon kontaktowy PL:** +48 222 139 900 **Strona www:** [www.proebiz.com](http://www.proebiz.com/) **E-mail:** [houston@proebiz.com](mailto:houston@proebiz.com) PROEBIZ

13. 01. 2020